# 802.11g / 802.11b **Wireless Access Point** AP51GA

# **User's Guide**

## **TABLE OF CONTENTS**

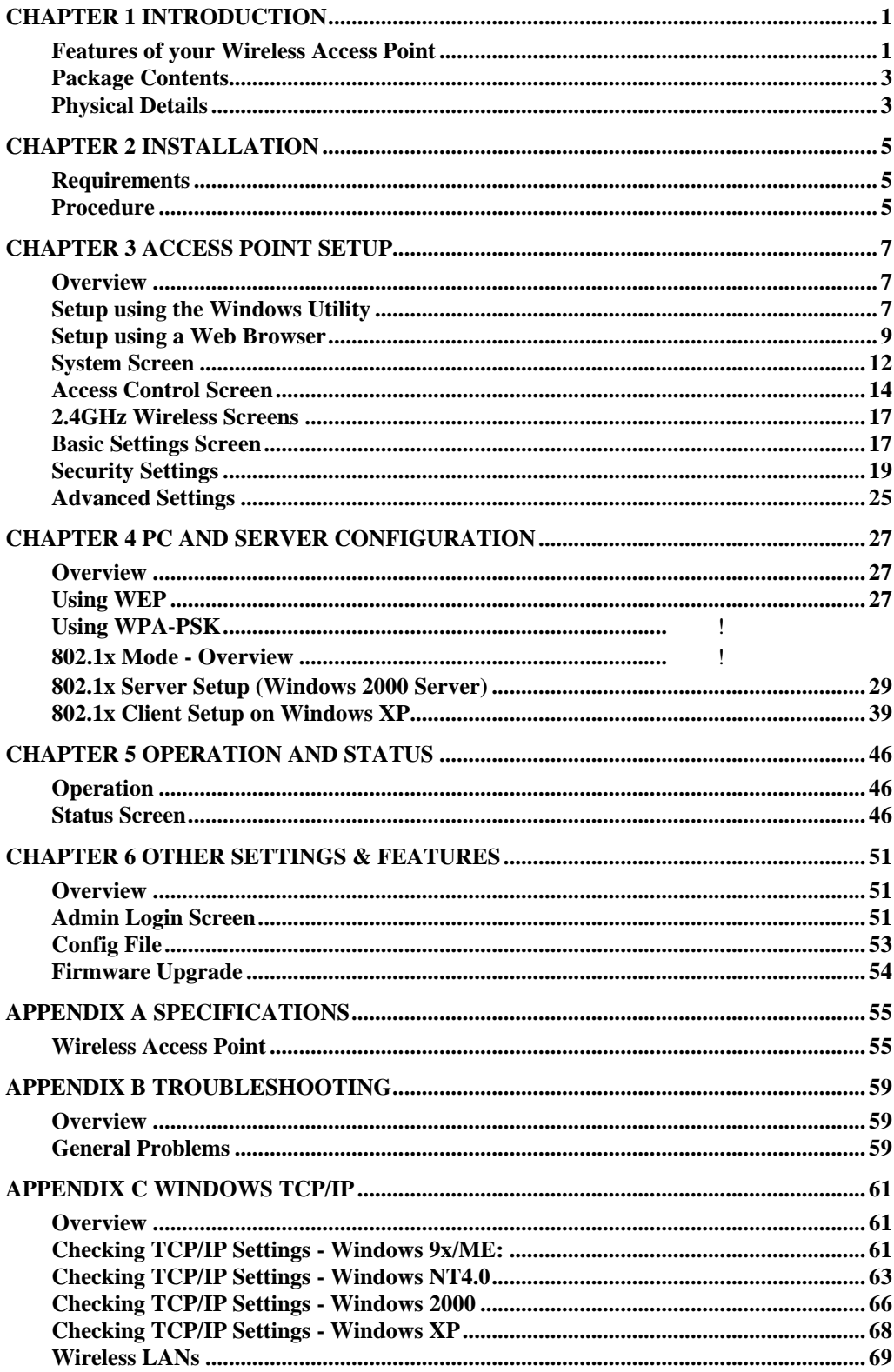

P/N: 9560N90001 Copyright © 2004. All Rights Reserved. Document Version: 1.1

All trademarks and trade names are the properties of their respective owners.

## Chapter 1 Introduction

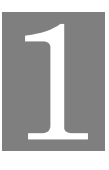

*This Chapter provides an overview of the Wireless Access Point's features and capabilities.*

Congratulations on the purchase of your new Wireless Access Point. The Wireless Access Point links your 802.11g or 802.11b Wireless Stations to your wired LAN. The Wireless stations and devices on the wired LAN are then on the same network, and can communicate with each other without regard for whether they are connected to the network via a Wireless or wired connection.

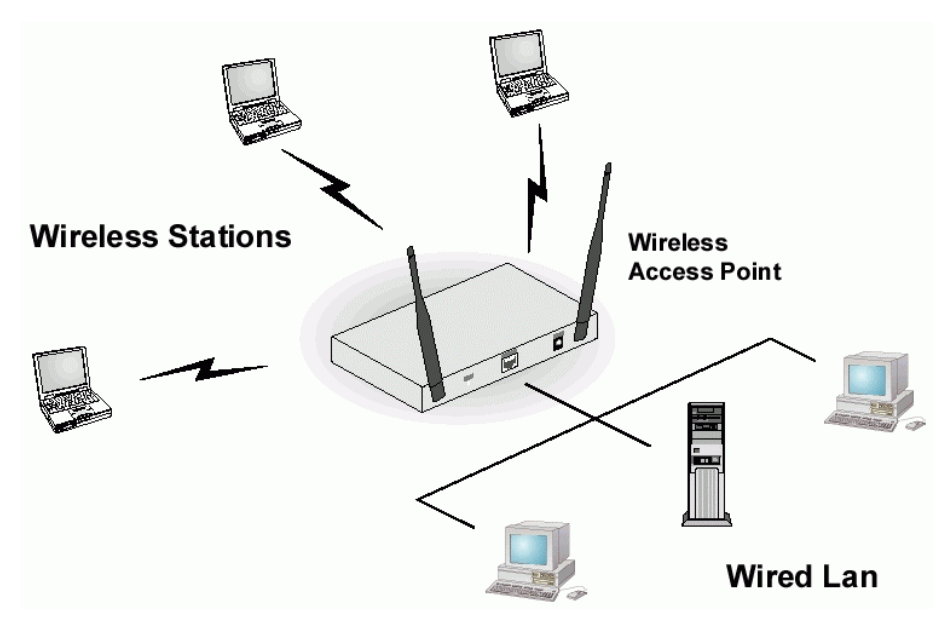

**Figure 1: Wireless Access Point**

The auto-sensing capability of the Wireless Access Point allows packet transmission up to 54Mbps for maximum throughput, or automatic speed reduction to lower speeds when the environment does not permit maximum throughput.

## **Features of your Wireless Access Point**

The Wireless Access Point incorporates many advanced features, carefully designed to provide sophisticated functions while being easy to use.

- **Standards Compliant.** The Wireless Router complies with the IEEE802.11g (DSSS) specifications for Wireless LANs.
- *Supports both 802.11b and 802.11g Wireless Stations.* The 802.11g standard provides for backward compatibility with the 802.11b standard, so both 802.11b and 802.11g Wireless stations can be used simultaneously.
- *802.1x Support.* Support for 802.1x mode is included, providing for the industrialstrength wireless security of 802.1x authentication and authorization.
- **Radius Client Support.** The Wireless Access Point can login to your existing Radius Server (as a Radius client).
- *Dynamic WEP key Support*. In 802.1x mode, either fixed or Dynamic WEP keys can be used.
- *Upgradeable Firmware.* Firmware is stored in a flash memory and can be upgraded easily, using only your Web Browser.
- *WEP support.* Support for WEP (Wired Equivalent Privacy) is included. Both 64 Bit and 128 Bit keys are supported.
- *WPA support.* Support for WPA is included. WPA is more secure than WEP, and should be used if possible.
- *Access Control.* The Access Control feature can ensure that only trusted Wireless Stations can use the Wireless Access Point to gain access to your LAN.
- **Simple Configuration.** If the default settings are unsuitable, they can be changed quickly and easily.
- *DHCP Client Support.* **D**ynamic **H**ost **C**onfiguration **P**rotocol provides a dynamic IP address to PCs and other devices upon request. The Wireless Access Point can act as a **DHCP Client**, and obtain an IP address and related information from your existing DHPC Server.
- *NetBIOS & WINS Support.* Support for both NetBIOS broadcast and WINS (Windows Internet Naming Service) allows the Wireless Access Point to easily fit into your existing Windows network.
- *Password protected Configuration*. Optional password protection is provided to prevent unauthorized users from modifying the configuration data and settings.

## **Package Contents**

The following items should be included:

- Wireless Access Point
- Power Adapter
- Quick Start Guide
- CD-ROM containing the on-line manual

If any of the above items are damaged or missing, please contact your dealer immediately.

## **Physical Details**

#### **Front Panel LEDs**

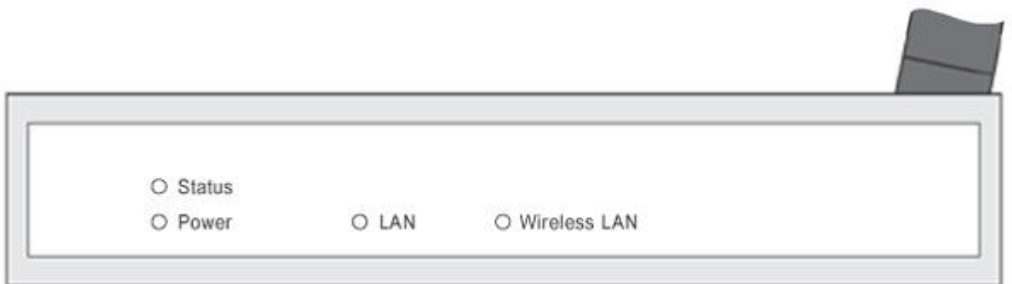

#### **Figure 2: Front Panel**

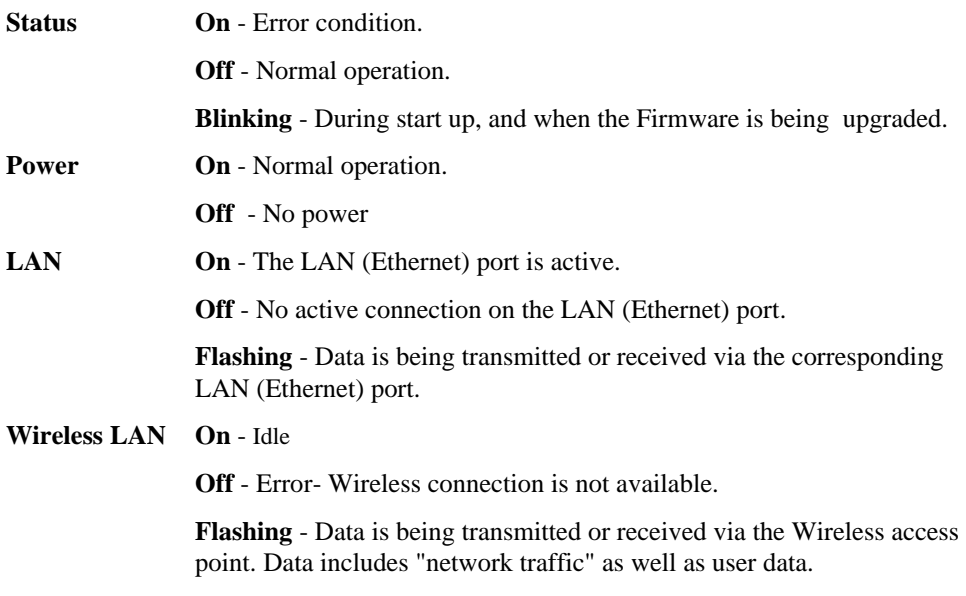

#### **Rear Panel**

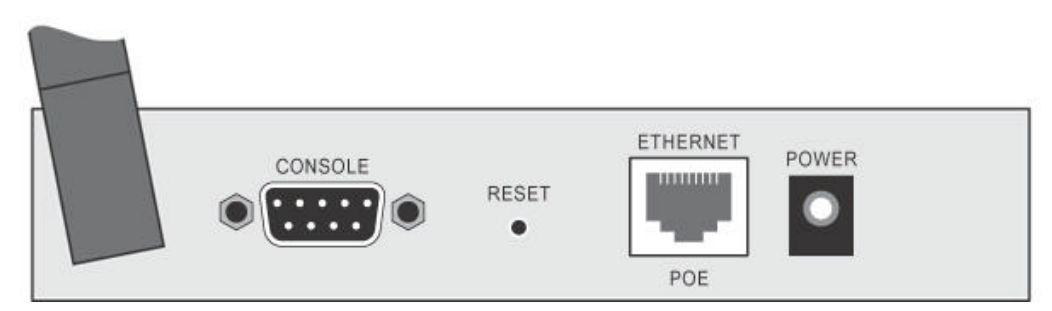

#### **Figure 3 Rear Panel**

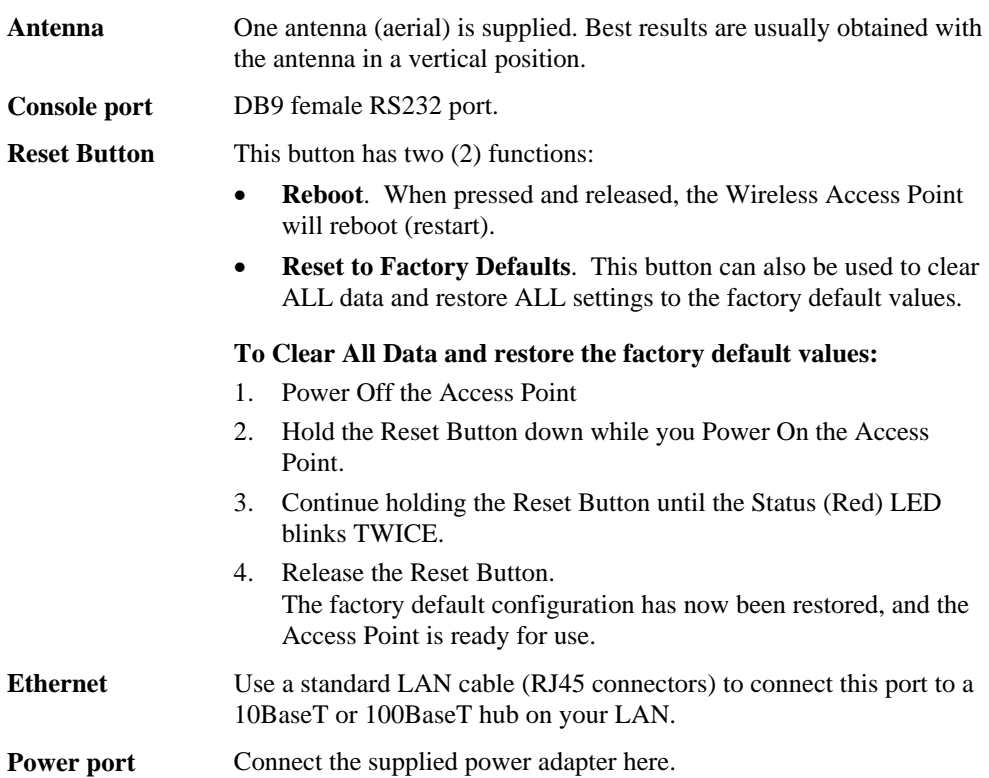

# Chapter 2 Installation

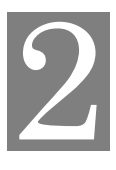

*This Chapter covers the physical installation of the Wireless Access Point.*

#### **Requirements**

#### **Requirements:**

- TCP/IP network
- Ethernet cable with RJ-45 connectors
- Installed Wireless network adapter for each PC that will be wirelessly connected to the network

#### **Procedure**

- 1. Select a suitable location for the installation of your Wireless Access Point. To maximize reliability and performance, follow these guidelines:
	- Use an elevated location, such as wall mounted or on the top of a cubicle.
	- Place the Wireless Access Point near the center of your wireless coverage area.
	- If possible, ensure there are no thick walls or metal shielding between the Wireless Access Point and Wireless stations. Under ideal conditions, the Wireless Access Point has a range of around 150 meters (450 feet). The range is reduced, and transmission speed is lower, if there are any obstructions between Wireless devices.

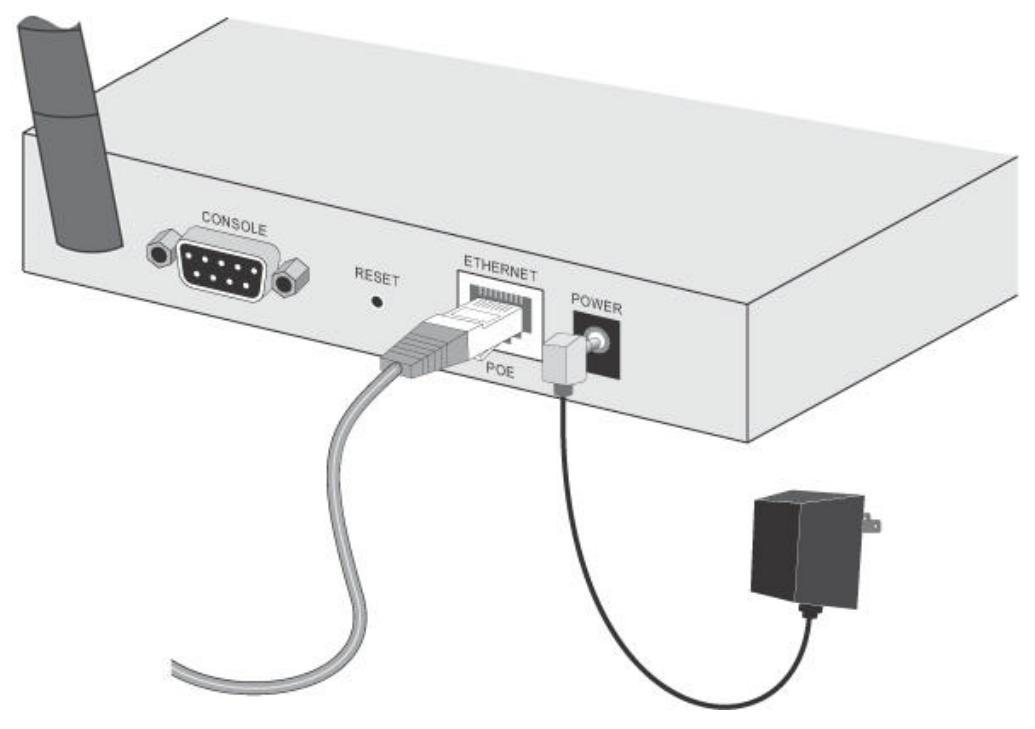

**Figure 4: Installation Diagram**

- 2. Use a standard LAN cable to connect the "Ethernet" port on the Wireless Access Point to a 10/100BaseT hub on your LAN.
- 3. Connect the supplied power adapter to the Wireless Access Point and a convenient power outlet, and power up.
- 4. Check the LEDs:
	- The Status LED should flash, then turn OFF.
	- The Power, WLAN, and LAN LED should be ON.

For more information, refer to Front Panel LEDs in Chapter 1.

# Chapter 3 Access Point Setup

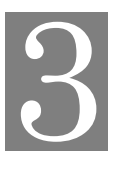

*This Chapter provides details of the Setup process for Basic Operation of your Wireless Access Point.*

#### **Overview**

This chapter describes the setup procedure to make the Wireless Access Point a valid device on your LAN, and to function as an Access Point for your Wireless Stations.

Wireless Stations may also require configuration. For details, see *Chapter 4 - Wireless Station Configuration*.

The Wireless Access Point can be configured using either the supplied Windows utility or your Web Browser

#### **Setup using the Windows Utility**

A simple Windows setup utility is supplied on the CD-ROM. This utility can be used to assign a suitable IP address to the Wireless Access Point. Using this utility is recommended, because it can locate the Wireless Access Point even if it has an invalid IP address.

#### **Installation**

- 1. Insert the supplied CD-ROM in your drive.
- 2. Run the SETUP.exe program in the root folder.
- 3. Follow the prompts to complete the installation.

#### **Main Screen**

- Start the program by using the icon created by the setup program.
- When run, the program searches the network for all active Wireless Access Points, then lists them on screen, as shown by the example below.

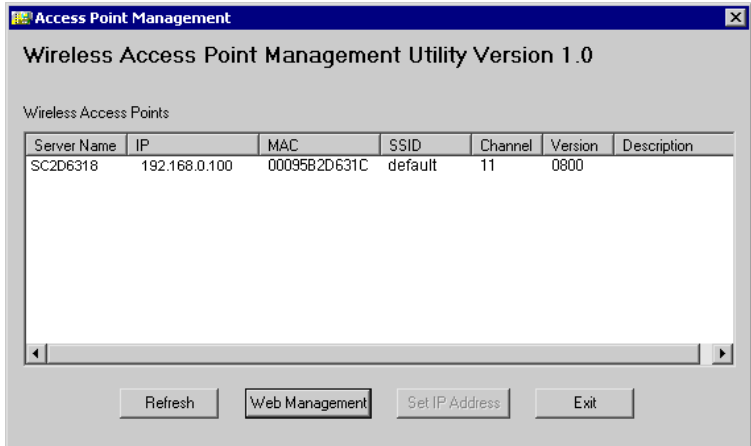

**Figure 5: Management utility Screen**

#### **Wireless Access Points**

On the center of the screen is a list of all Wireless Access Points found on the network. For each device, the following data is shown:

- **Server Name**. The *Server Name* is shown on a sticker on the base of the device.
- **IP**. The IP address for the Wireless Access Point.
- **MAC**. The hardware or physical address of the Wireless Access Point.
- **SSID.** The SSID setting for the Wireless Access Point. (The SSID is case sensitive**.)**
- **Channel.** The current channel used by the Wireless Access Point.
- **Version.** The current version number for the Wireless Access Point.
- **Description.** Any extra information for the Wireless Access Point.

**Note**: If the desired Wireless Access Point is not listed, check that the device is installed and ON, then *Refresh* the list.

#### **Buttons**

- **Refresh**. Click this button to update the Wireless Access Point device listing after changing the name or IP Address.
- **Web Management**. You can use this button to connect the Wireless Access Point to do some setup using web browser.
- **Set IP Address**. Click this button if you want to change the IP Address of the device.
- **Exit**. Exit the Management utility program by clicking this button.

#### **Setup Procedure**

- 1. Select the desired Wireless Access Point.
- 2. Click the *Set IP Address* button.
- 3. If prompted, enter the user name and password. The default values are **admin** for the *User Name*, and a blank *Password*
- 4. Ensure the *IP address*, *Network Mask*, and *Gateway* are correct for your LAN. Save any changes.
- 5. Click the *Web Management* button to connect to the selected Wireless Access Point using your Web Browser. If prompted, enter the *User Name* and *Password* again.
- 6. Configure the following screens, using the on-line help if necessary. The following section also provides more details about each of these screens.
	- - **Wireless**
		- **Security**
		- **Password**
- 7. Setup is now complete.

### **Setup using a Web Browser**

**Your Browser must support JavaScript**. The configuration program has been tested on the following browsers:

- Netscape V4.08 or later
- Internet Explorer V4 or later

#### **Setup Procedure**

Before commencing, install the Wireless Access Point in your LAN, as described previously.

1. Check the Wireless Access Point to determine its *Default Name*. This is shown on a label on the base or rear, and is in the following format:

SCxxxxxx

Where xxxxxx is a set of 6 Hex characters (  $0 \sim 9$ , and  $A \sim F$  ).

- 2. Use a PC which is already connected to your LAN, either by a wired connection or another Access Point.
	- Until the Wireless Access Point is configured, establishing a Wireless connection to it may be not possible.
	- If your LAN contains a Router or Routers, ensure the PC used for configuration is on the same LAN segment as the Wireless Access Point.
- 3. Start your Web browser.
- 4. In the *Address* box, enter "HTTP://" and the *Default Name* of the Wireless Access Point e.g.

```
HTTP://SC2D631A
```
5. You should then see a login prompt, which will ask for a *User Name* and *Password*. Enter **admin** for the *User Name*, and **password** for the *Password*. These are the default values. The password (but not the user name) can and should be changed. Always enter the current password, as set on the *Admin Login* screen.

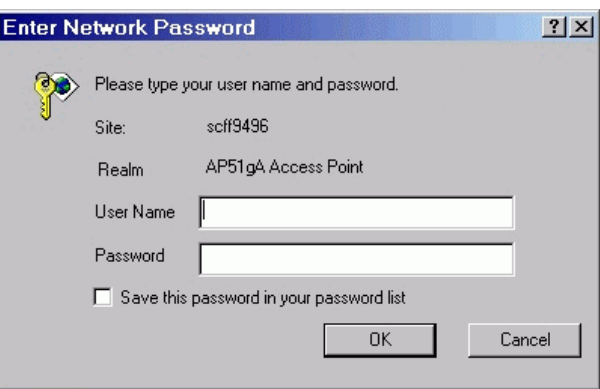

**Figure 6: Password Dialog**

6. You will then see the *Status* screen, which displays the current settings and status. No data input is possible on this screen.

- 7. From the menu, select and configure the following options, as described in the following sections:
- **System**
- Access Control
- 2.4GHz Wireless
	- **Basic**
	- Security
	- Advanced
- **Management**
- 8. Setup of the Wireless Access Point is now complete. Wireless stations must now be set to match the Wireless Access Point. See Chapter 4 for details.

#### **If you can't connect:**

It is likely that your PC's IP address is incompatible with the Wireless Access Point's IP address. This can happen if your LAN does not have a DHCP Server. The default IP address of the Wireless Access Point is 192.168.0.100, with a Network Mask of 255.255.255.0.

If your PC's IP address is not compatible with this, you must change your PC's IP address to an unused value in the range  $192.168.0.1 \sim 192.168.0.254$ , with a Network Mask of 255.255.255.0. See *Appendix C - Windows TCP/IP* for details for this procedure.

#### **Status Screen**

When you first connect, you will see the *Status* screen. This displays the current settings and status of the Wireless Access Point. No data can be input on this screen.

| <b>Status</b>       |                                                                                                    |                                                                                                    |
|---------------------|----------------------------------------------------------------------------------------------------|----------------------------------------------------------------------------------------------------|
| <b>Access Point</b> | Access Point Name<br>MAC Address<br>Domain<br>Firmware Version                                                       | SCFF9496<br>00:C0:02:FF:94:96<br>UNITED STATES - US<br>Version 1.0 Release 06                                                                                      |
| <b>TCP/IP</b>       | IP Address<br>Subnet Mask<br>Gateway<br><b>DHCP Client</b>                                                           | 172.31.2.73<br>255.255.255.0<br>172.31.2.253<br>Enabled                                                                                                    |
| 2.4GHz Wireless     | <b>SSID</b><br>Channel/Frequency<br>Wireless Mode<br>Operating Mode<br>Authentication<br>Encyption<br>Access Control | wireless<br>1 (Automatic)<br>802.11b and 802.11g<br>Wireless Access Point<br>Open System<br>None<br>Disable<br>2.4GHz Statistics<br><b>Stations</b><br>Help<br>Loq |

**Figure 7: Status Screen**

For further details of this screen, refer to *Status Screen* in Chapter 5.

## **System Screen**

Click *System* on the menu to view a screen like the following.

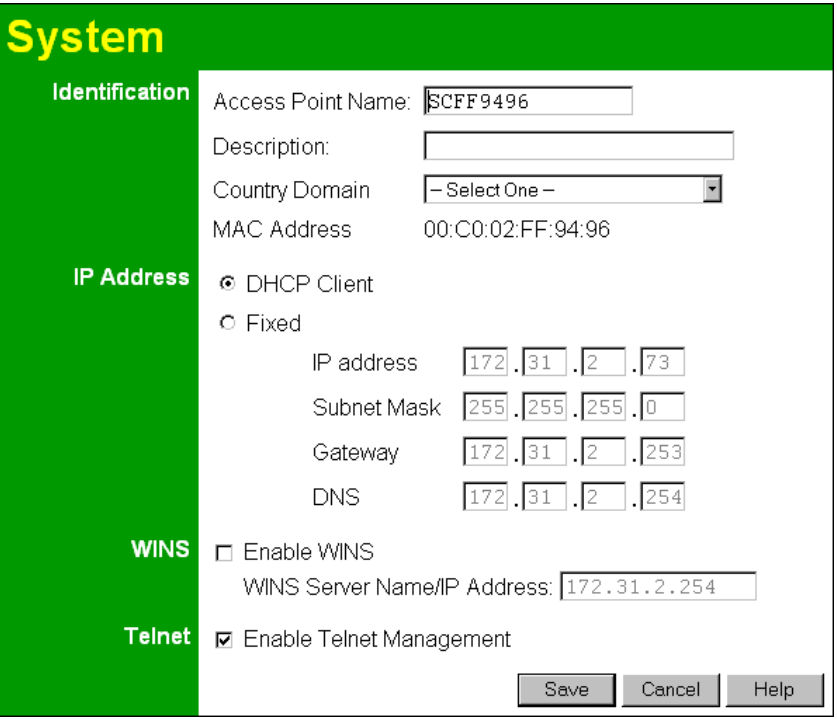

**Figure 8: System Screen**

| <b>Identification</b>              |                                                                                                    |  |  |
|------------------------------------|----------------------------------------------------------------------------------------------------|--|--|
| <b>Access Point</b><br><b>Name</b> | Enter a suitable name for this Access Point.                                                                                      |  |  |
| <b>Description</b>                 | If desired, you can enter a description for the Access Point.                                                                     |  |  |
| <b>Country Domain</b>              | Select the country or domain matching your current location.                                                                      |  |  |
| <b>MAC Address</b>                 | The read-only field shows the current MAC Address.                                                                                |  |  |
| <b>IP Address</b>                  |                                                                                                    |  |  |
| <b>DHCP Client</b>                 | Select this option if you have a DHCP Server on your LAN, and you<br>wish the Access Point to obtain an IP address automatically. |  |  |
| <b>Fixed</b>                       | If selected, the following data must be entered.                                                                                  |  |  |
|                                    | IP Address - The IP Address of this device. Enter an unused IP<br>$\bullet$<br>address from the address range on your LAN.        |  |  |
|                                    | Subnet Mask - The Network Mask associated with the IP Address<br>above. Enter the value used by other devices on your LAN.        |  |  |
|                                    | Gateway - The IP Address of your Gateway or Router. Enter the<br>value used by other devices on your LAN.                         |  |  |
|                                    | DNS - Enter the DNS (Domain Name Server) used by PCs on your<br>LAN.                                                              |  |  |
|                                    |                                                                                                    |  |  |

#### **Data - System Screen**

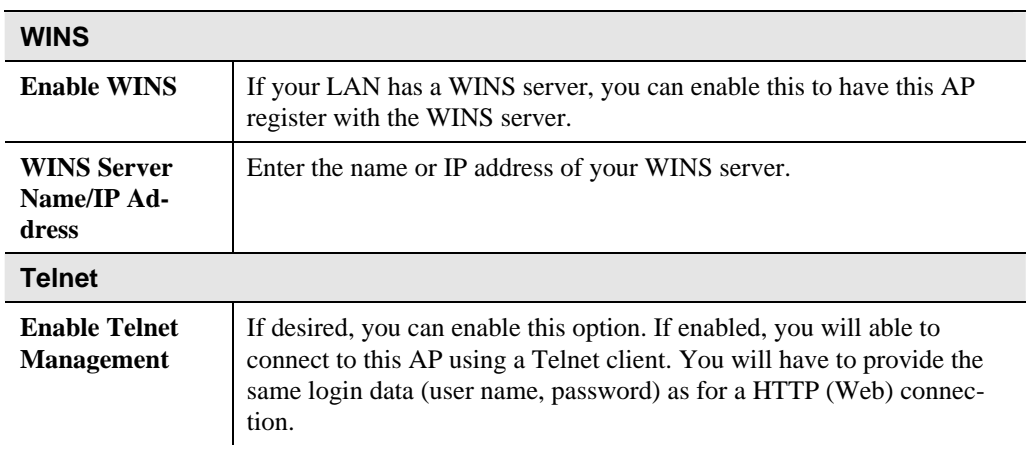

## **Access Control Screen**

This feature can be used to block access to your LAN by unknown or untrusted wireless stations.

Click *Access Control* on the menu to view a screen like the following.

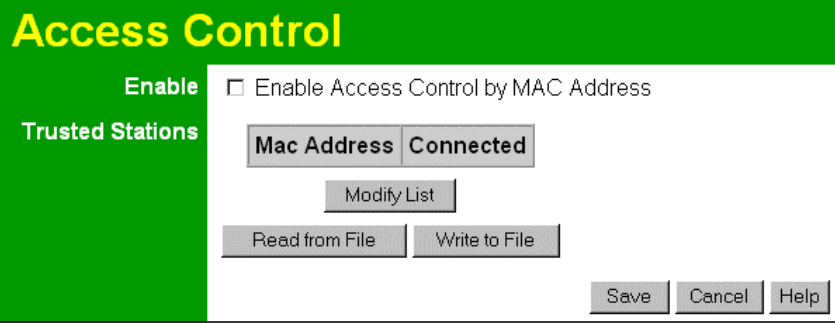

**Figure 9: Access Control Screen**

#### **Data - Access Control Screen**

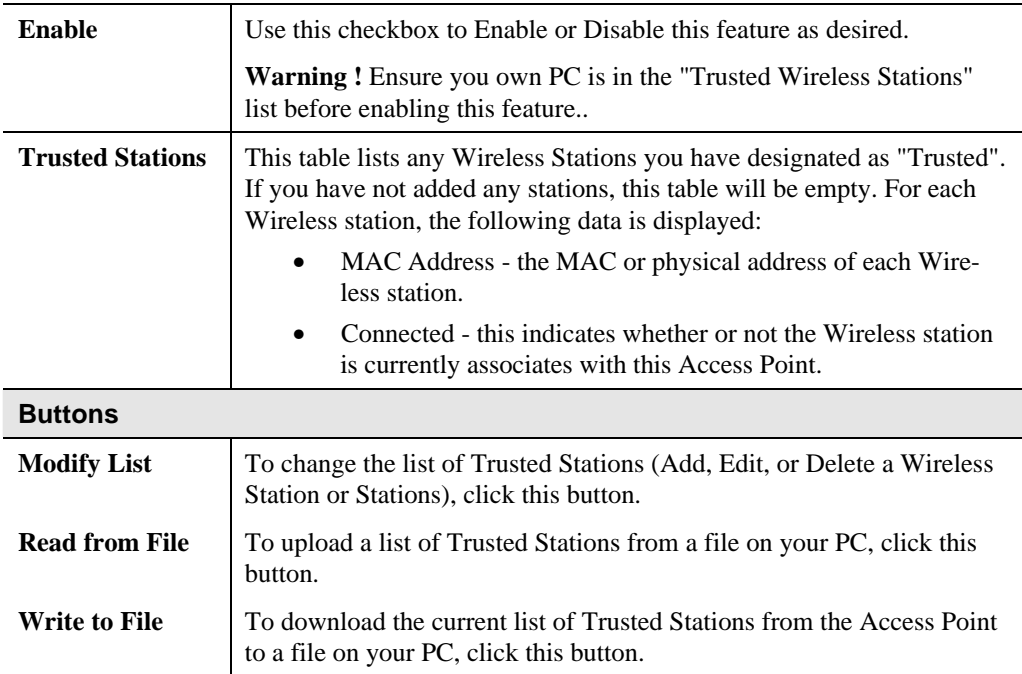

#### **Trusted Wireless Stations**

This feature can be used to block access to your LAN by unknown or untrusted wireless stations., use the *Modify List* button on the *Access Control* screen. You will see a screen like the sample below.

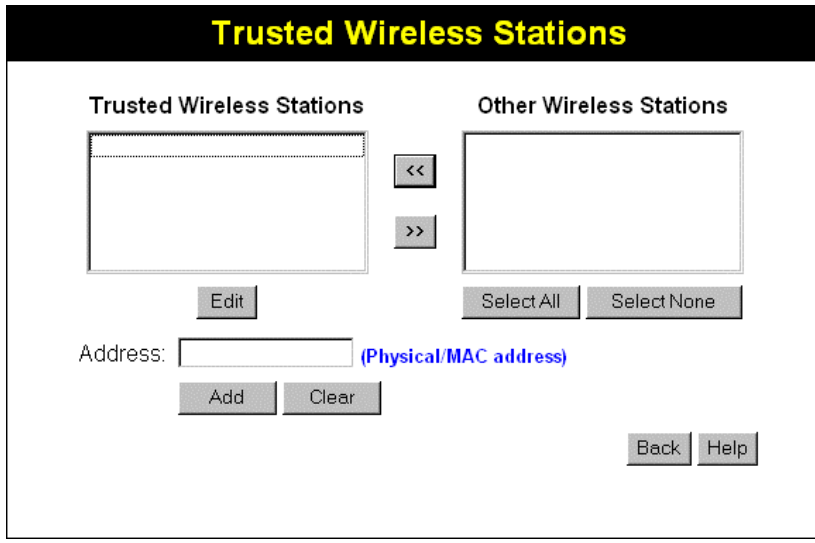

**Figure 10: Trusted Wireless Stations**

| <b>Trusted Wireless</b><br><b>Stations</b> | This lists any Wireless Stations which you have designated as<br>"Trusted".                                                                                                    |  |
|--------------------------------------------|----------------------------------------------------------------------------------------------------|--|
| <b>Other Wireless</b><br><b>Stations</b>   | This list any Wireless Stations detected by the Access Point, which<br>you have not designated as "Trusted".                                                                                                    |  |
| <b>Address</b>                             | Used when adding or editing a Trusted Station, to display or enter<br>the address (MAC or physical address) of the Wireless station.                                                                                                    |  |
| <b>Buttons</b>                             |                                                                                                    |  |
| <<                                         | Used to add Wireless stations to the <i>Trusted Wireless Station</i> list.<br>Select the desired Station or Stations in the Other Wireless Stations<br>list, then click this button.                                                                                                    |  |
| >                                          | Used to delete Wireless stations from the Trusted Wireless Station<br>list.<br>Select the desired Station or Stations in the Trusted Wireless Sta-<br><i>tions</i> list, then click this button.                                                                                                    |  |
| Edit                                       | Used to edit an existing Wireless Station:<br>Select a station in the <i>Trusted Wireless Stations</i> list<br>1.<br>Click the <i>Edit</i> button. The data from the selected station is<br>2.<br>copied to the Address field, and the Add button changes to Up-<br>date.<br>3.<br>Edit the address as required.<br>Click the Update button to save your changes, or Clear if you<br>4. |  |
|                                            | do not wish to save.                                                                                                    |  |

#### **Data - Trusted Wireless Stations**

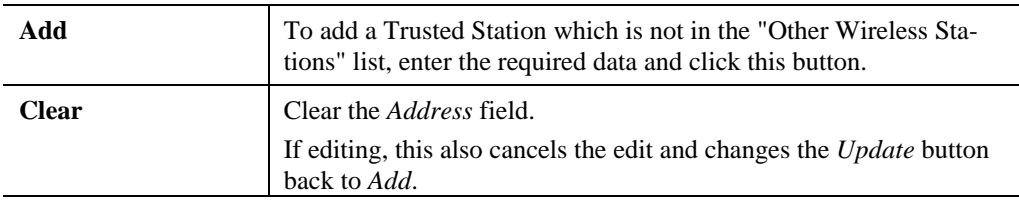

## **2.4GHz Wireless Screens**

There are 3 configuration screens available:

- **Basic**
- Security
- Advanced

## **Basic Settings Screen**

The settings on this screen must match the settings used by Wireless Stations.

Click *Basic* on the menu to view a screen like the following.

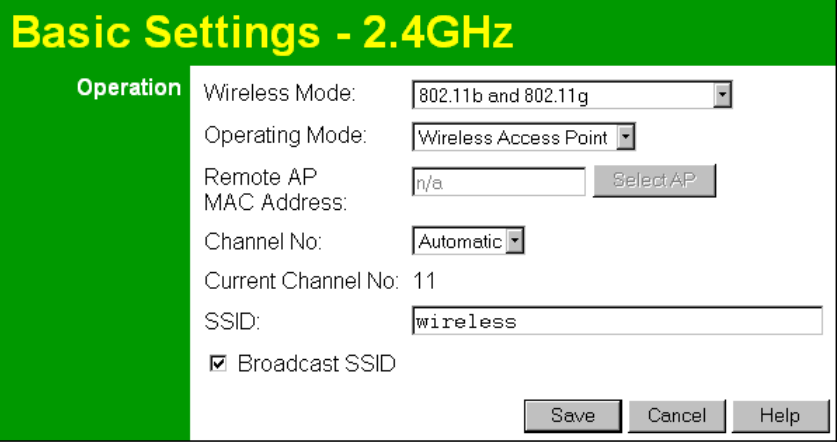

**Figure 11: Basic Settings Screen**

| <b>Data - Basic Settings Screen</b> |  |  |
|-------------------------------------|--|--|
|-------------------------------------|--|--|

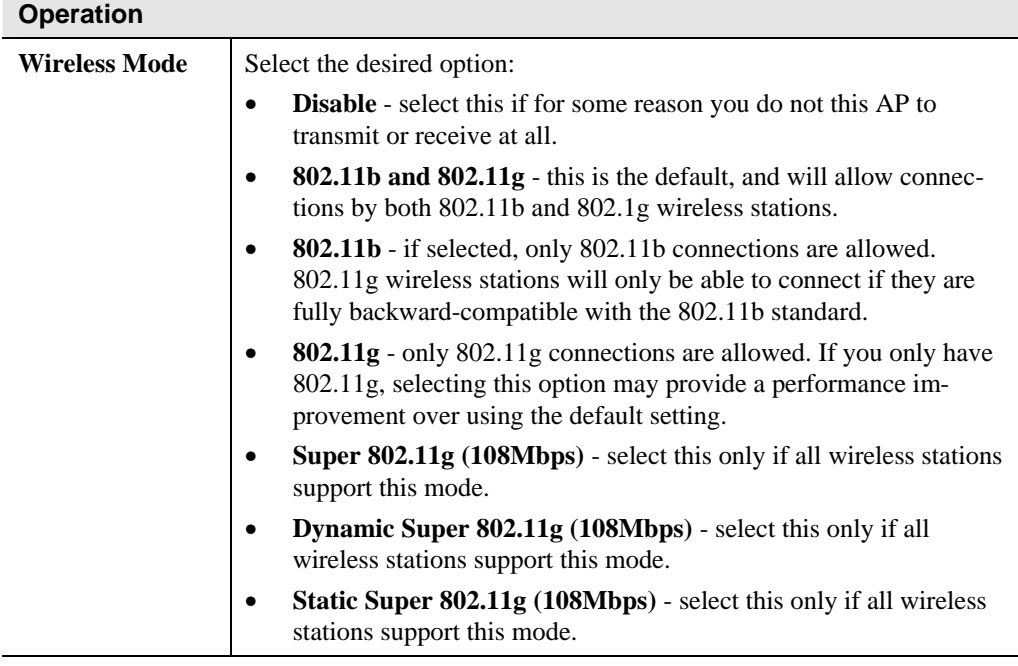

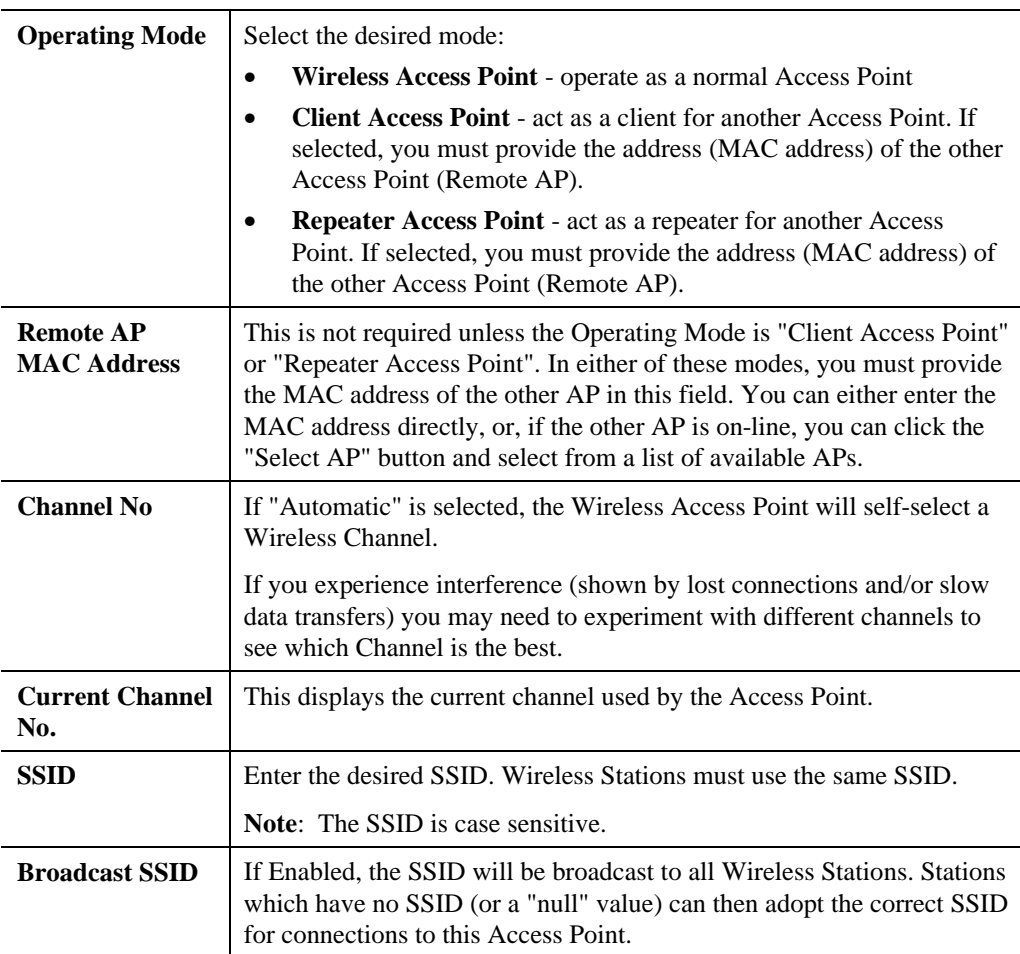

## **Security Settings**

The *Security* screen is accessed from the main menu, and it provides 5 options as below:

- None
- WEP
- WPA-PSK
- WPA-802.1x
- 802.1X

#### **Security Settings - None**

If "None" is selected, no security is used, and there are no settings to configure.

#### **Security Settings - WEP**

Selecting the *WEP* option will result in a screen like the following.

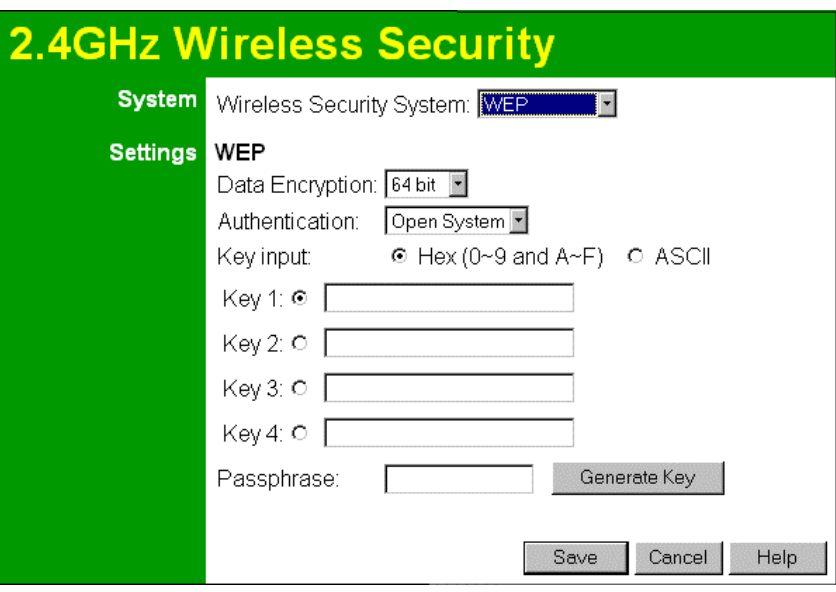

**Figure 12: WEP Settings** 

#### **Data - WEP Screen**

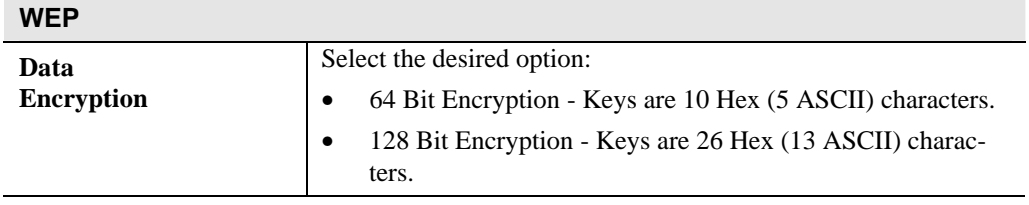

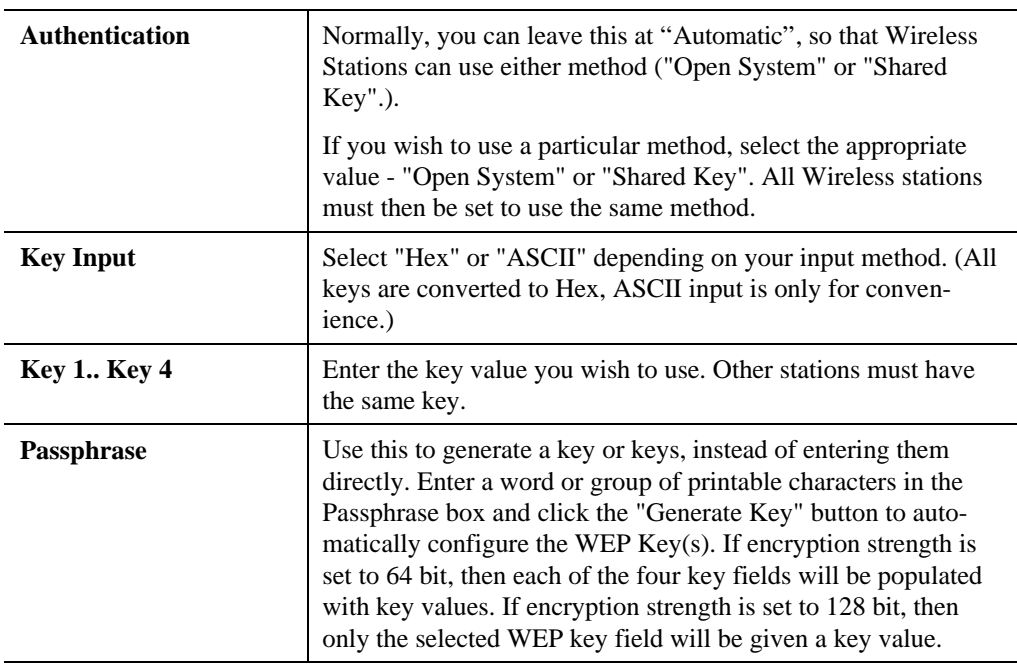

### **Security Settings - WPA-PSK**

Selecting the *WPA-PSK* option will result in a screen like the following.

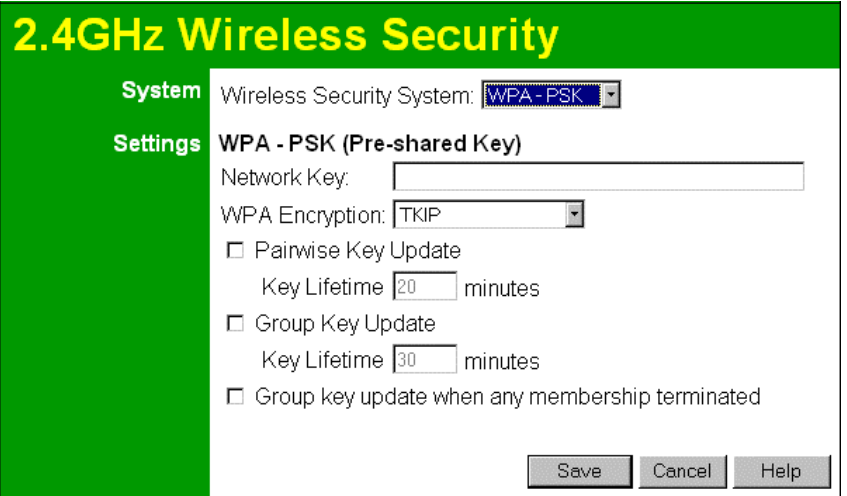

**Figure 13: WPA-PSK Settings** 

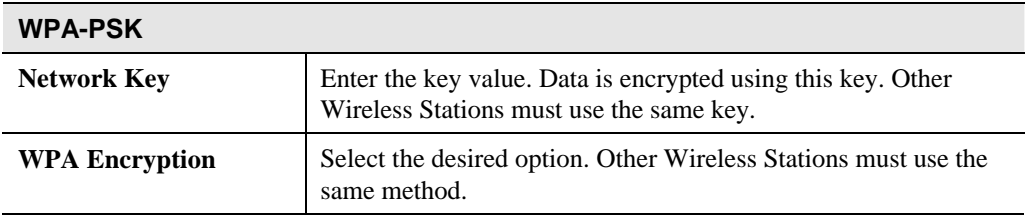

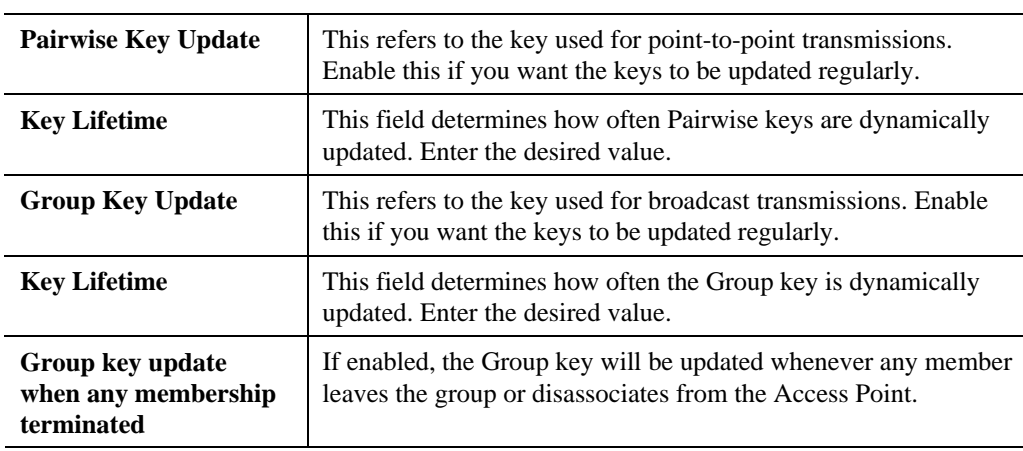

#### **Security Settings - WPA-802.1x**

This version of WPA requires that you have a Radius Server on your LAN.

Selecting the *WPA-802.1x* option will result in a screen like the following.

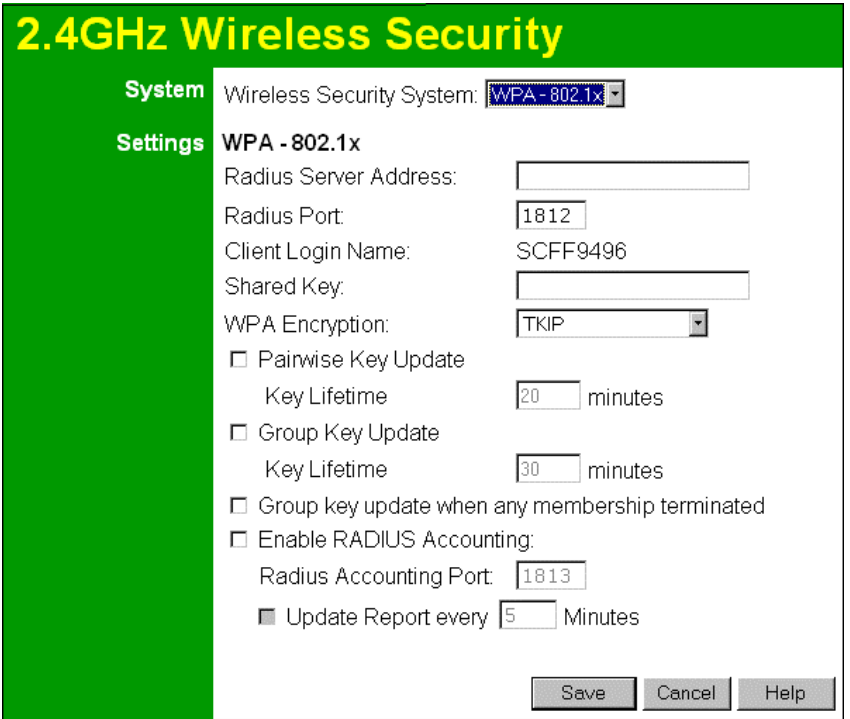

**Figure 14: WPA-802.1x Settings** 

#### **Data - WPA-802.1x Screen**

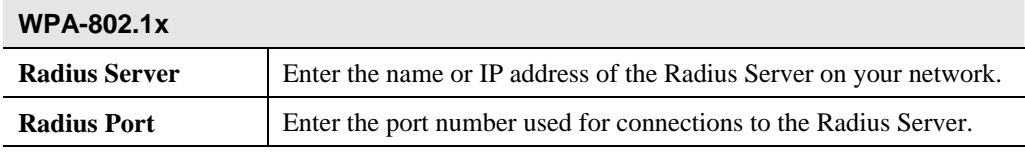

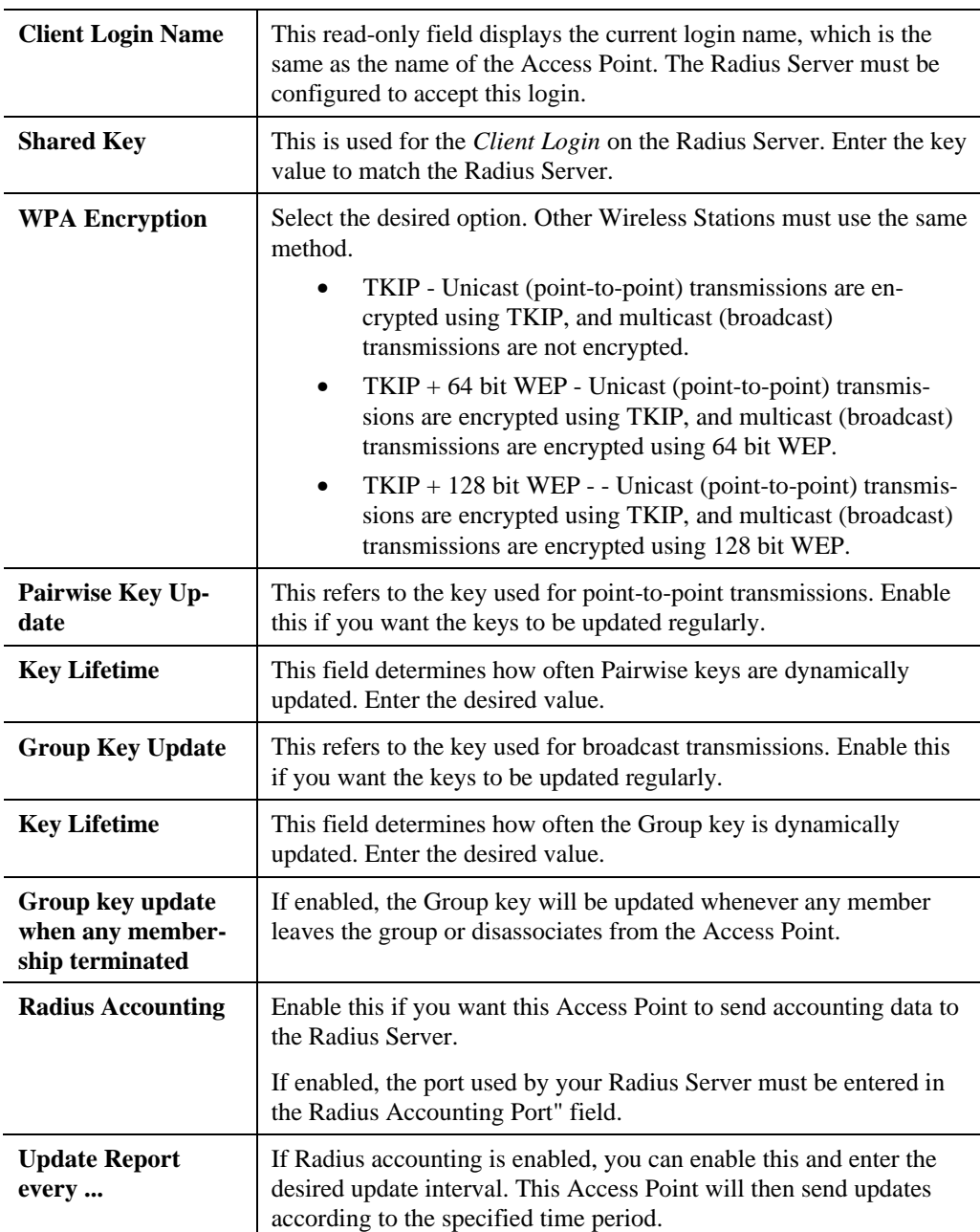

#### **Security Settings - 802.1x**

802.1x can only be used if you have a Radius Server on your LAN.

Selecting the *802.1x* option will result in a screen like the following.

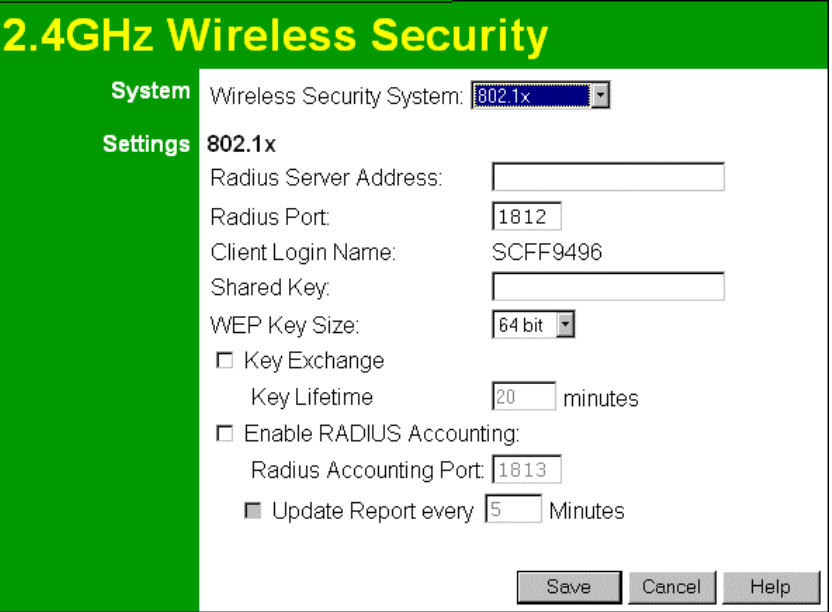

**Figure 15: 802.1x Settings** 

| 802.1x                       |                                                                                                    |  |
|------------------------------|----------------------------------------------------------------------------------------------------|--|
| <b>Radius Server Address</b> | Enter the name or IP address of the Radius Server on your<br>network.                                                                                                    |  |
| <b>Radius Port</b>           | Enter the port number used for connections to the Radius<br>Server.                                                                                                    |  |
| <b>Client Login Name</b>     | This read-only field displays the current login name, which is<br>the same as the name of the Access Point. The Radius Server<br>must be configured to accept this login.   |  |
| <b>Shared Key</b>            | This is used for the Client Login on the Radius Server. Enter the<br>key value to match the Radius Server.                                                                  |  |
| <b>WEP Key Size</b>          | Select the desired option:<br>64 Bit Encryption - Keys are 10 Hex (5 ASCII) charac-<br>ters.<br>128 Bit Encryption - Keys are 26 Hex (13 ASCII)<br>$\bullet$<br>characters. |  |
| <b>Key Exchange</b>          | Enable this if you want the keys to be updated regularly.                                                                                                    |  |
| <b>Key Lifetime</b>          | This field determines how often keys are dynamically<br>updated. Enter the desired value.                                                                                   |  |

#### **Data - 802.1x Screen**

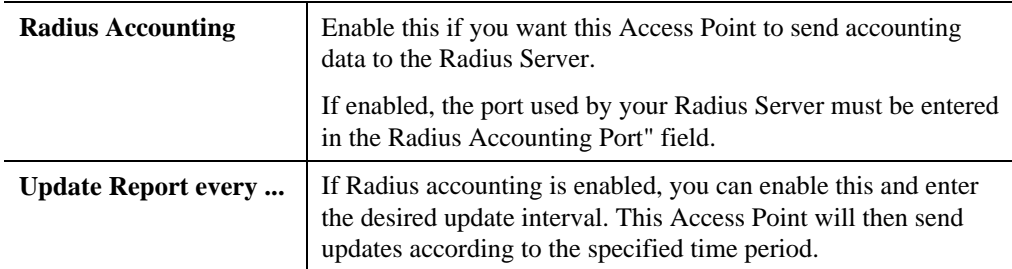

## **Advanced Settings**

Click the *Advanced* link on the menu will result in a screen like the following.

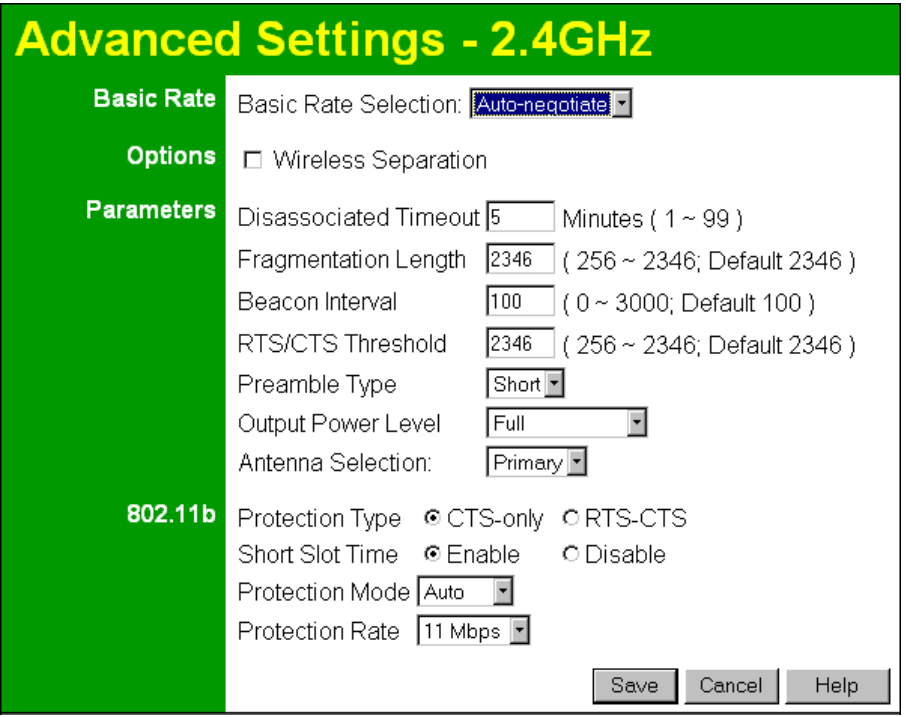

**Figure 16: Advanced Settings** 

| Data - Advanced Settings Screen |  |  |
|---------------------------------|--|--|
|---------------------------------|--|--|

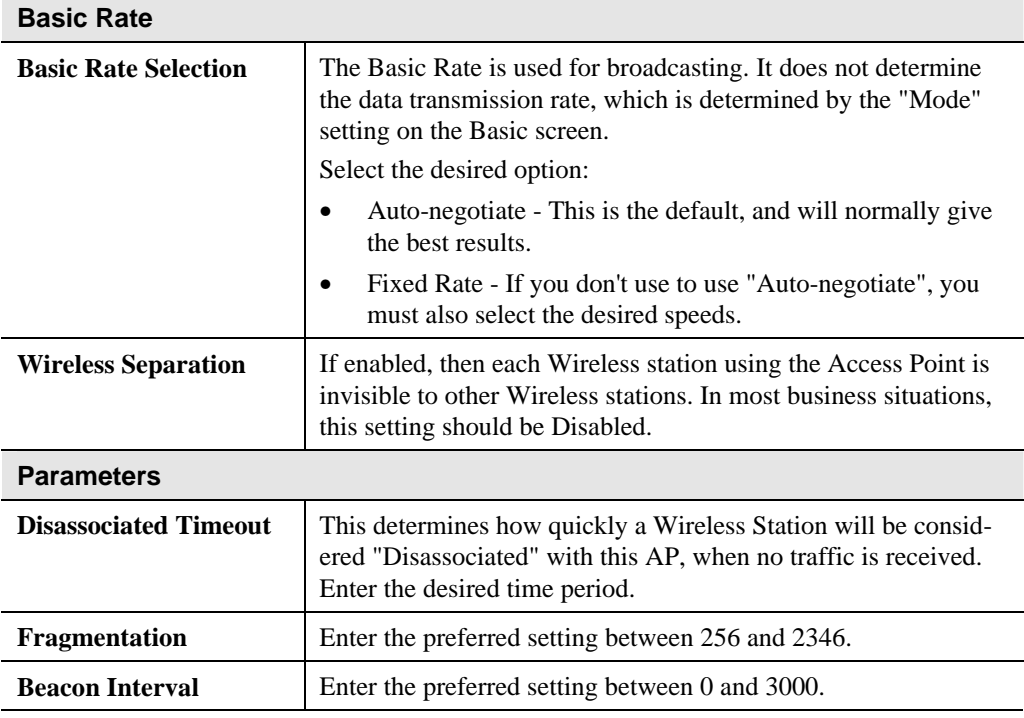

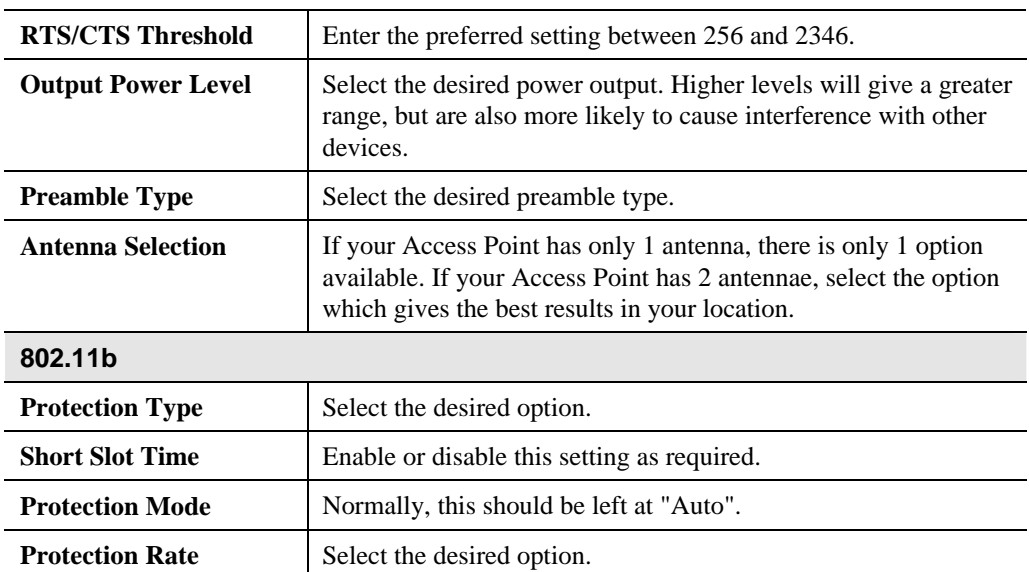

## Chapter 4 PC and Server Configuration 4

*This Chapter details the PC Configuration required for each PC on the local LAN.*

#### **Overview**

All Wireless Stations need to have settings which match the Wireless Access Point. These settings depend on the mode in which the Access Point is being used.

- If using WEP or WPA-PSK, it is only necessary to ensure that each Wireless station's settings match those of the Wireless Access Point, as described below.
- For WPA-802.1x and 802.1x modes, configuration is much more complex. The Radius Server must be configured correctly, and setup of each Wireless station is also more complex.

#### **Using WEP**

For each of the following items, each Wireless Station must have the same settings as the Wireless Access Point.

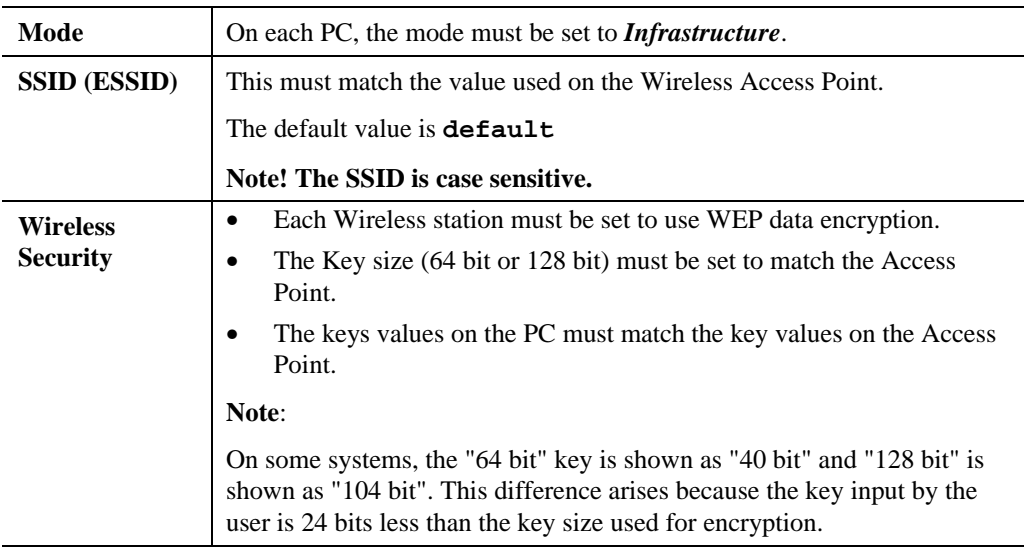

#### **Using WPA-802.1x**

This is the most secure and most complex system.

802.1x mode provides greater security and centralized management, but it is more complex to configure.

#### **Wireless Station Configuration**

For each of the following items, each Wireless Station must have the same settings as the Wireless Access Point.

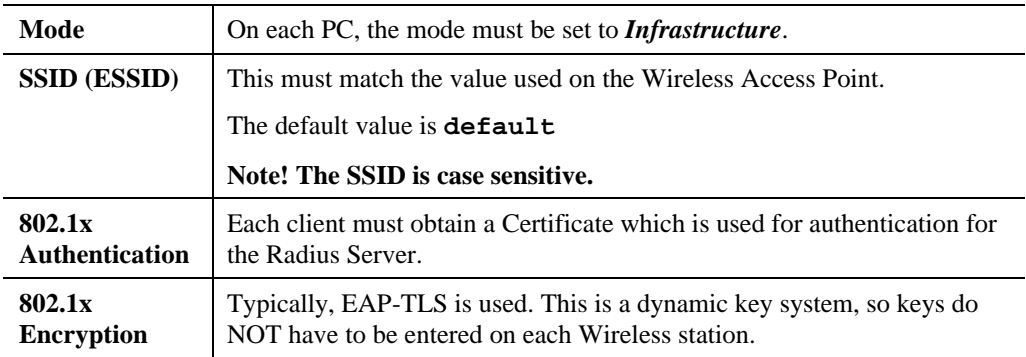

#### **Radius Server Configuration**

If using **WPA-802.1x** mode, the Radius Server on your network must be configured as follow:

- It must provide and accept **Certificates** for user authentication.
- There must be a **Client Login** for the Wireless Access Point itself.
	- The Wireless Access Point will use its Default Name as its Client Login name.
	- The *Shared Key*, set on the *Security* Screen of the Access Point, must match the *Shared Secret* value on the Radius Server.
- **Encryption** settings must be correct.

## **802.1x Server Setup (Windows 2000 Server)**

This section describes using *Microsoft Internet Authentication Server* as the Radius Server, since it is the most common Radius Server available that supports the EAP-TLS authentication method.

The following services on the Windows 2000 Domain Controller (PDC) are also required:

- dhcpd
- dns
- rras
- webserver (IIS)
- Radius Server (Internet Authentication Service)
- Certificate Authority

#### **Windows 2000 Domain Controller Setup**

- 1. Run *dcpromo.exe* from the command prompt.
- 2. Follow all of the default prompts, ensure that DNS is installed and enabled during installation.

#### **Services Installation**

- 1. Select the *Control Panel Add/Remove Programs*.
- 2. Click *Add/Remove Windows Components* from the left side.
- 3. Ensure that the following components are activated (selected):
	- *Certificate Services*. After enabling this, you will see a warning that the computer cannot be renamed and joined after installing certificate services. Select *Yes* to select certificate services and continue
	- *World Wide Web Server*. Select *World Wide Web Server* on the *Internet Information Services* (IIS) component.
	- From the *Networking Services* category, select *Dynamic Host Configuration Protocol* (DHCP), and *Internet Authentication Service* (DNS should already be selected and installed).

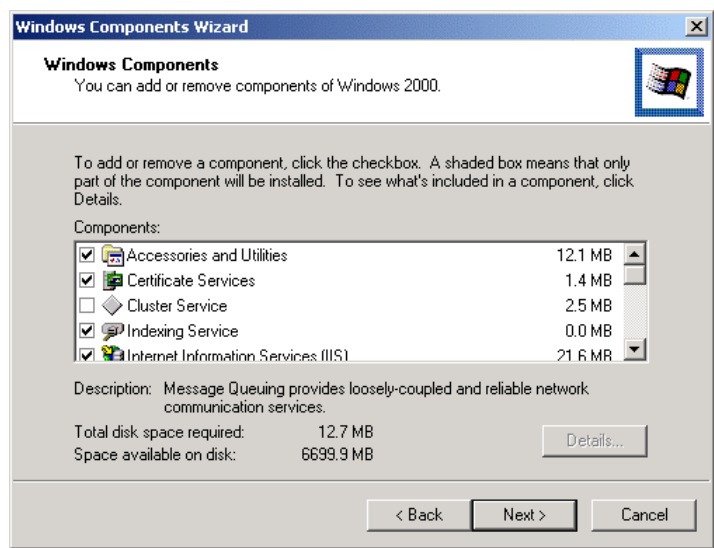

**Figure 17: Components Screen**

- 4. Click *Next*.
- 5. Select the *Enterprise root CA*, and click *Next*.

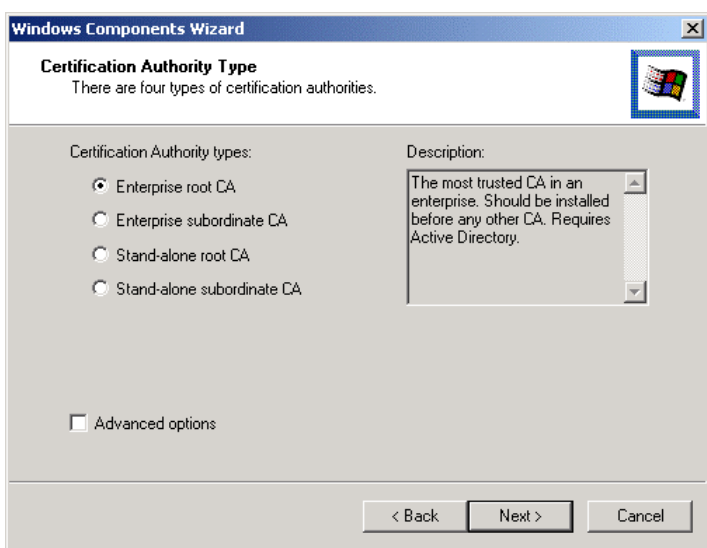

#### **Figure 18: Certification Screen**

6. Enter the information for the Certificate Authority, and click *Next*.

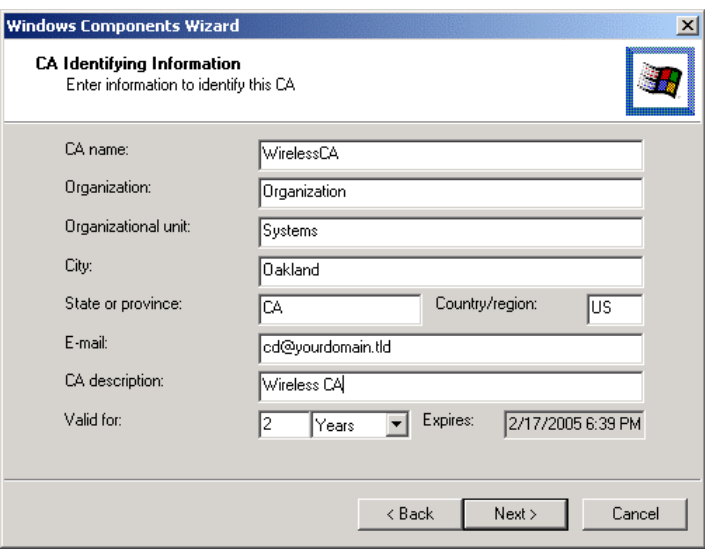

**Figure 19: CA Screen**

- 7. Click *Next* if you don't want to change the CA's configuration data.
- 8. Installation will warn you that Internet Information Services are running, and must be stopped before continuing. Click *Ok*, then *Finish*.

#### **DHCP server configuration**

- 1. Click on the *Start Programs Administrative Tools DHCP*
- 2. Right-click on the server entry as shown, and select *New Scope*.

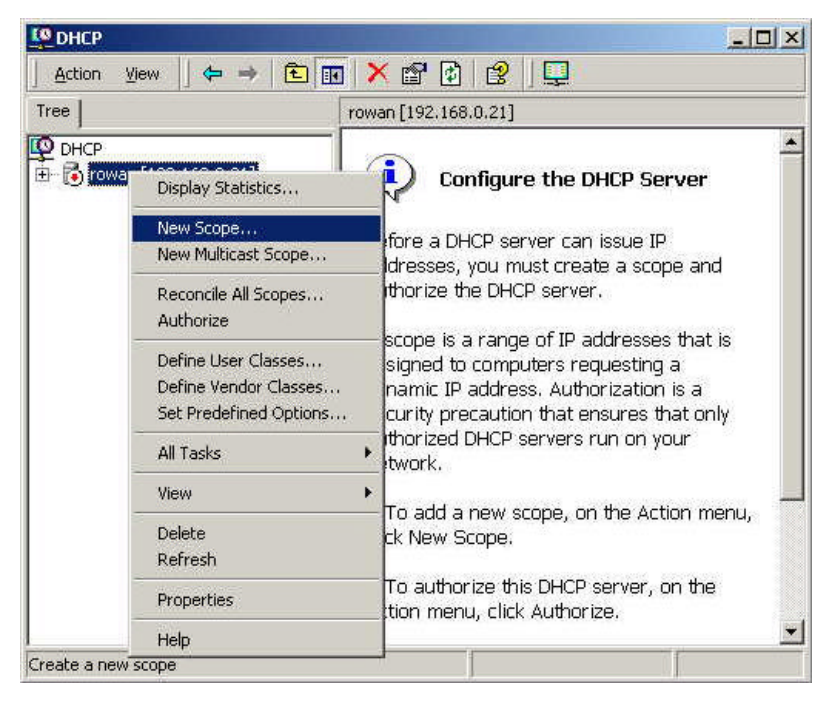

#### **Figure 20: DHCP Screen**

- 3. Click *Next* when the New Scope Wizard Begins.
- 4. Enter the name and description for the scope, click *Next*.
- 5. Define the IP address range. Change the subnet mask if necessary. Click *Next*.

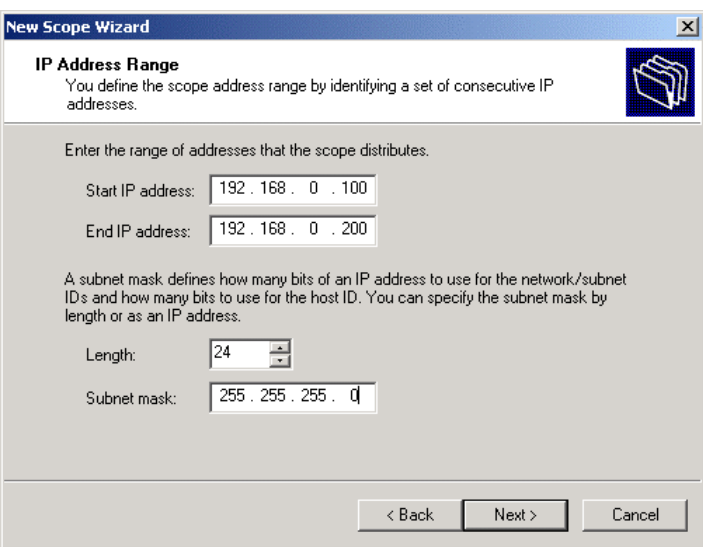

**Figure 21:IP Address Screen**

- 6. Add exclusions in the address fields if required. If no exclusions are required, leave it blank. Click *Next*.
- 7. Change the *Lease Duration* time if preferred. Click *Next*.
- 8. Select *Yes, I want to configure these options now*, and click *Next*.
- 9. Enter the router address for the current subnet. The router address may be left blank if there is no router. Click *Next*.
- 10. For the Parent domain, enter the domain you specified for the domain controller setup, and enter the server's address for the IP address. Click *Next*.

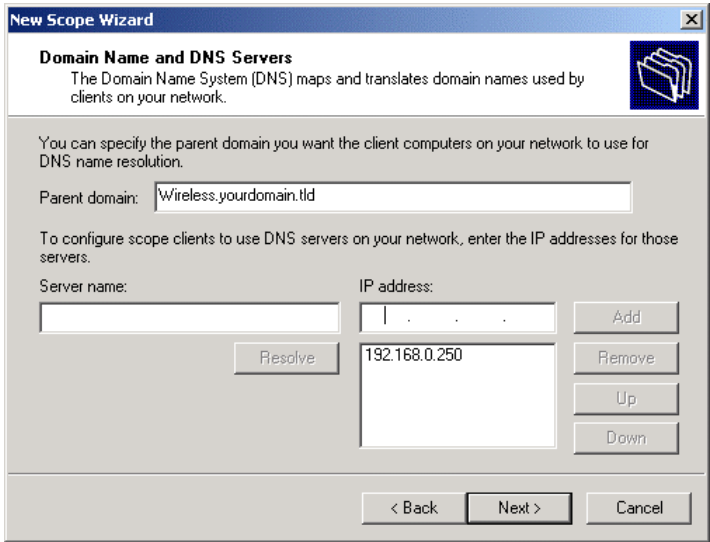

#### **Figure 22: DNS Screen**

- 11. If you don't want a WINS server, just click *Next*.
- 12. Select *Yes, I want to activate this scope now*. Click *Next*, then *Finish*.
- 13. Right-click on the server, and select *Authorize*. It may take a few minutes to complete.
## **Certificate Authority Setup**

- 1. Select *Start Programs Administrative Tools Certification Authority*.
- 2. Right-click *Policy Settings*, and select *New Certificate to Issue*.

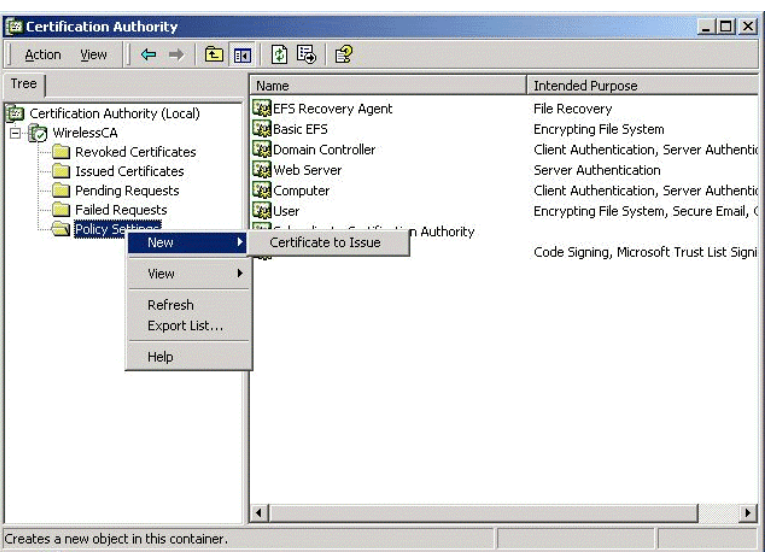

#### **Figure 23: Certificate Authority Screen**

3. Select *Authenticated Session* and *Smartcard Logon* (select more than one by holding down the Ctrl key). Click *OK***.**

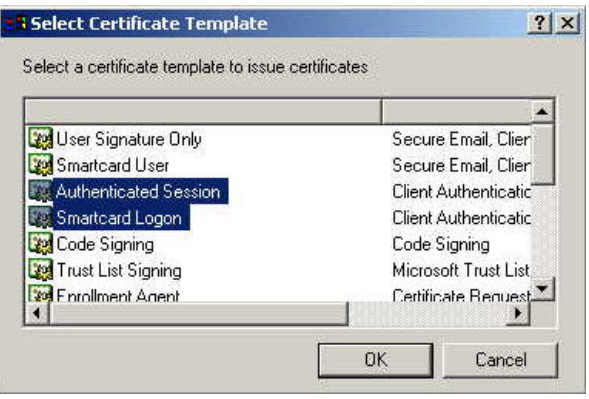

**Figure 24: Template Screen**

- 4. Select *Start Programs Administrative Tools Active Directory Users and Computers*.
- 5. Right-click on your active directory domain, and select *Properties.*

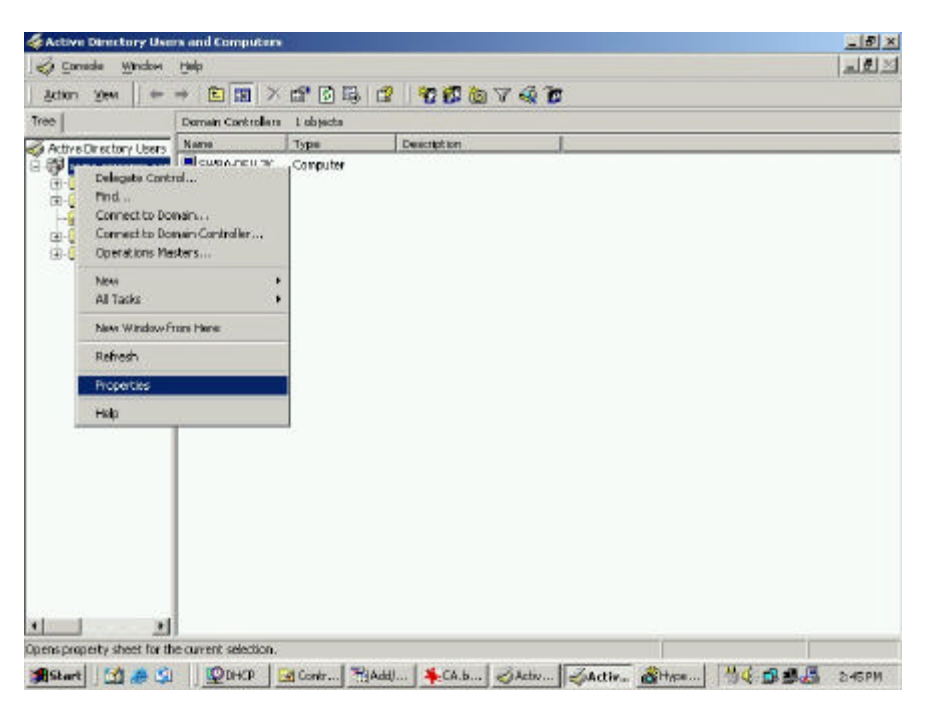

#### **Figure 25: Active Directory Screen**

6. Select the *Group Policy* tab, choose *Default Domain Policy* then click *Edit*.

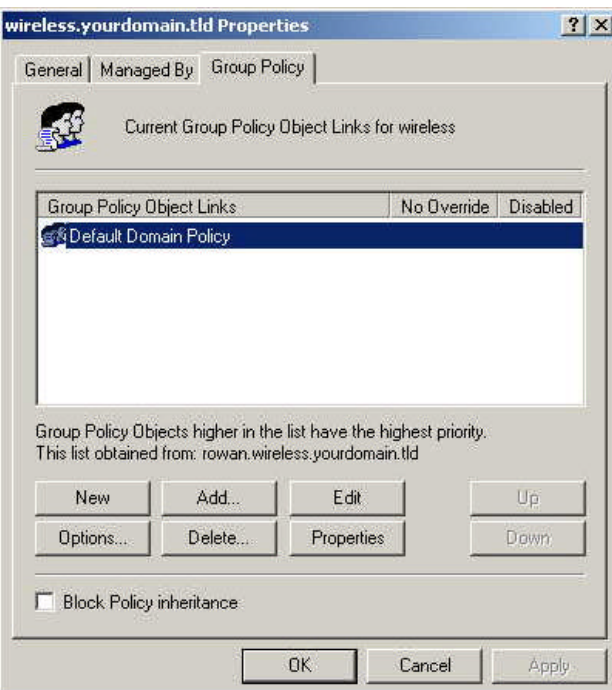

#### **Figure 26: Group Policy Tab**

7. Select *Computer Configuration* - *Windows Settings* - *Security Settings* - *Public Key Policies*, right-click *Automatic Certificate Request Settings* - *New* - *Automatic Certificate Request*.

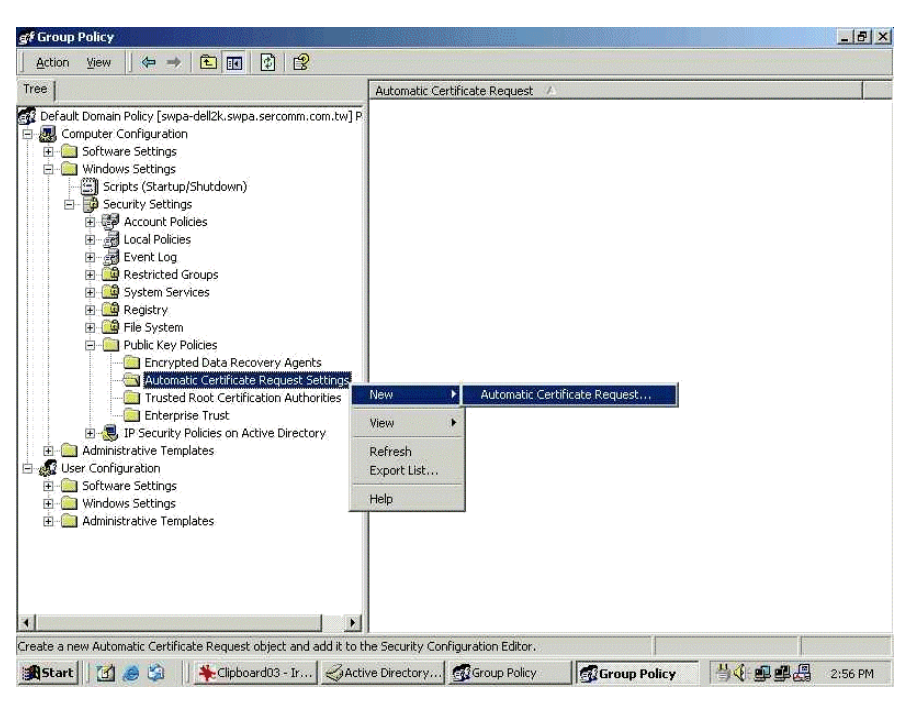

**Figure 27: Group Policy Screen**

- 8. When the Certificate Request Wizard appears, click *Next*.
- 9. Select *Computer*, then click *Next*.

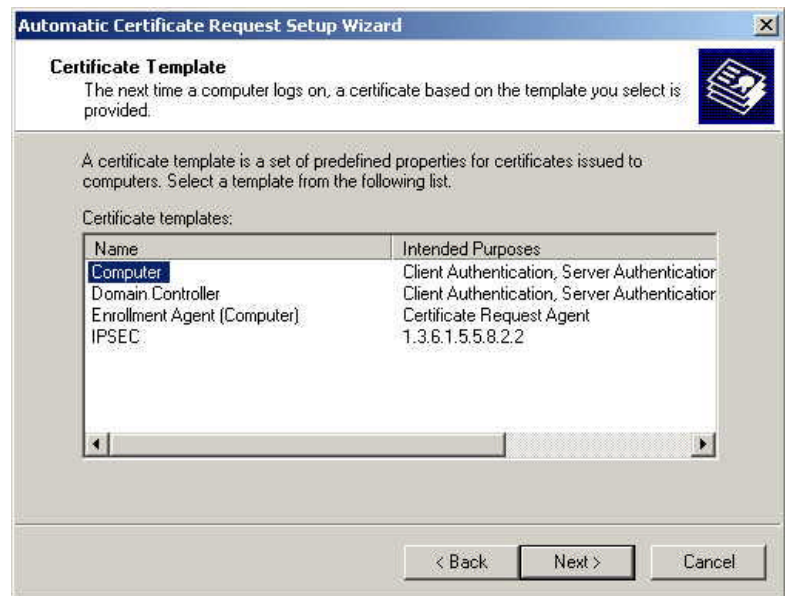

#### **Figure 28: Certificate Template Screen**

- 10. Ensure that your certificate authority is checked, then click *Next*.
- 11. Review the policy change information and click *Finish*.
- 12. Click *Start Run*, type *cmd* and press enter. Enter *secedit /refreshpolicy machine\_policy* This command may take a few minutes to take effect.

## **Internet Authentication Service (Radius) Setup**

- 1. Select *Start Programs Administrative Tools Internet Authentication Service*
- 2. Right-click on *Clients*, and select *New Client*.

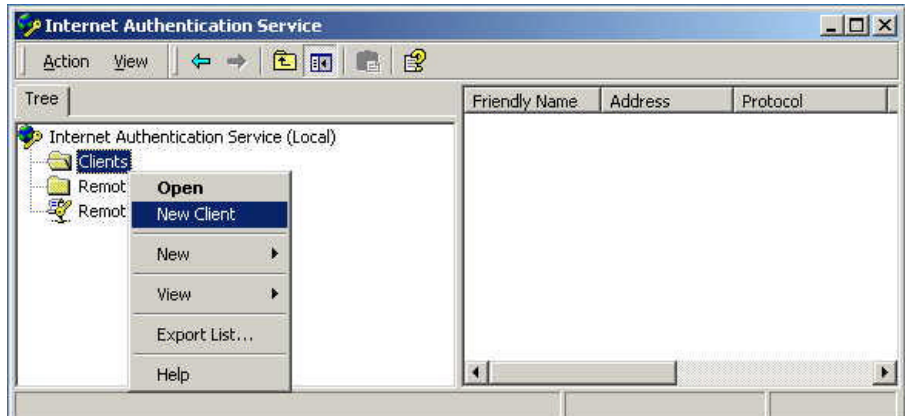

**Figure 29: Service Screen**

- 3. Enter a name for the access point, click *Next*.
- 4. Enter the address or name of the Wireless Access Point, and set the shared secret, as entered on the *Security Settings* of the Wireless Access Point.
- 5. Click *Finish*.
- 6. Right-click on *Remote Access Policies*, select *New Remote Access Policy*.
- 7. Assuming you are using EAP-TLS, name the policy eap-tls, and click *Next*.
- 8. Click *Add...*

If you don't want to set any restrictions and a condition is required, select *Day-And-Time-Restrictions*, and click *Add...*

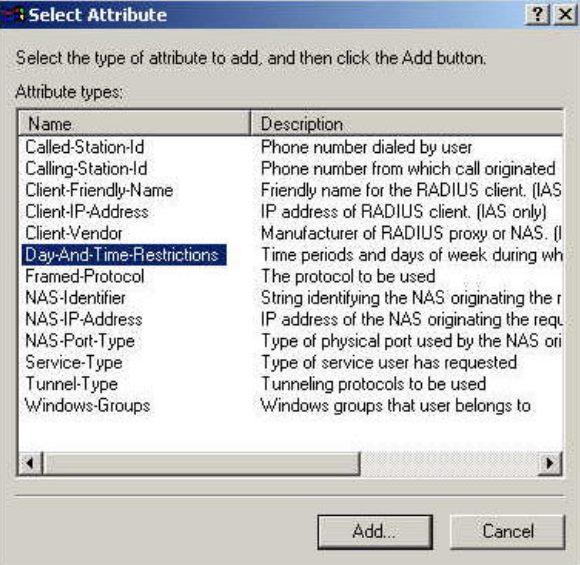

**Figure 30: Attribute Screen**

- 9. Click *Permitted*, then *OK*. Select *Next*.
- 10. Select *Grant remote access permission*. Click *Next*.

11. Click *Edit Profile...* and select the *Authentication* tab. Enable *Extensible Authentication Protocol*, and select *Smart Card or other Certificate*. Deselect other authentication methods listed. Click *OK*.

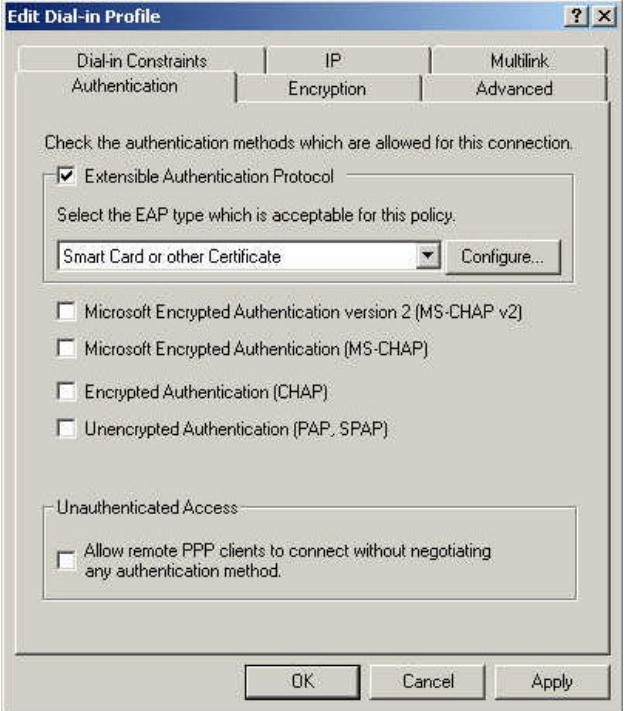

**Figure 31: Authentication Screen**

12. Select *No* if you don't want to view the help for EAP. Click *Finish*.

## **Remote Access Login for Users**

- 1. Select *Start Programs Administrative Tools Active Directory Users and Computers*.
- 2. Double click on the user who you want to enable.
- 3. Select the *Dial-in* tab, and enable *Allow access*. Click *OK*.

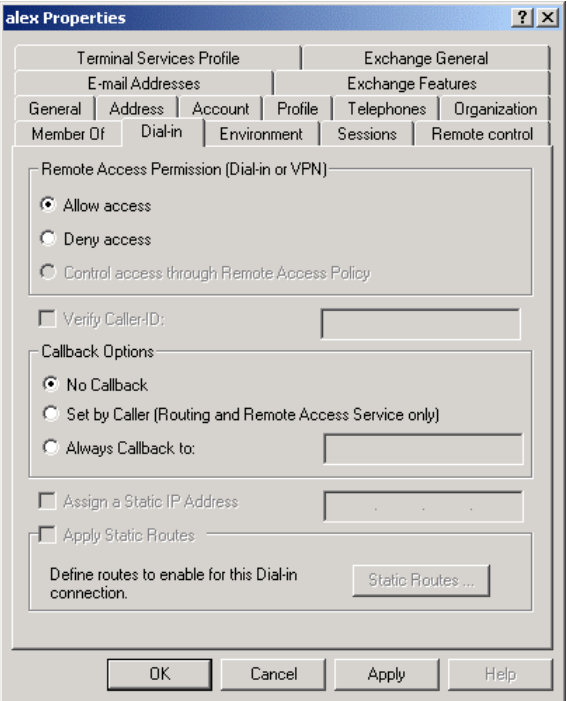

**Figure 32: Dial-in Screen**

# **802.1x Client Setup on Windows XP**

Windows XP ships with a complete 802.1x client implementation. If using Windows 2000, you can install SP3 (Service Pack 3) to gain the same functionality.

If you don't have either of these systems, you must use the 802.1x client software provided with your wireless adapter. Refer to your vendor's documentation for setup instructions.

The following instructions assume that:

- You are using Windows XP
- You are connecting to a Windows 2000 server for authentication.
- You already have a login (User name and password) on the Windows 2000 server.

#### **Client Certificate Setup**

- 1. Connect to a network which doesn't require port authentication.
- 2. Start your Web Browser. In the *Address* box, enter the IP address of the Windows 2000 Server, followed by /*certsrv*

```
e.g
```

```
 http://192.168.0.2/certsrv
```
3. You will be prompted for a user name and password. Enter the *User name* and *Password* assigned to you by your network administrator, and click *OK*.

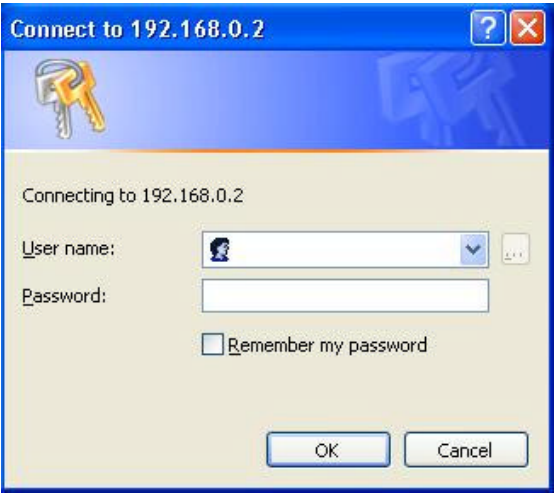

**Figure 33: Connect Screen**

4. On the first screen (below), select *Request a certificate*, click *Next*.

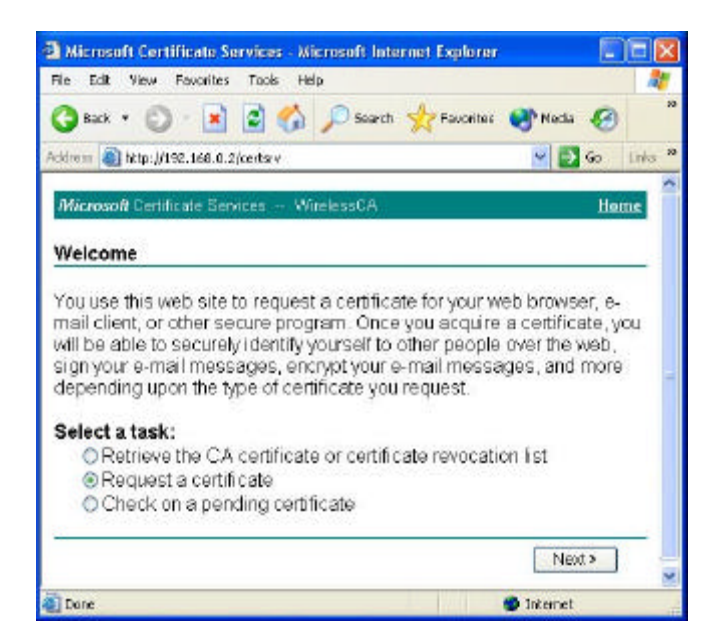

**Figure 34: Wireless CA Screen**

5. Select *User certificate request* and select *User Certificate*, the click *Next*.

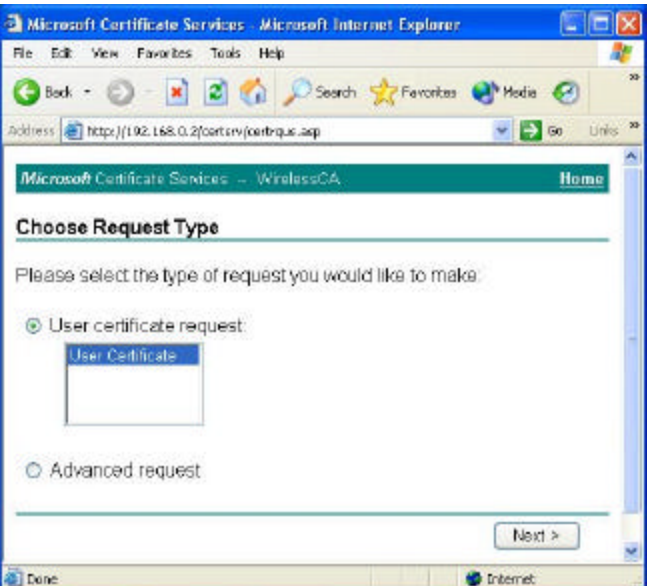

**Figure 35: Request Type Screen**

6. Click *Submit*.

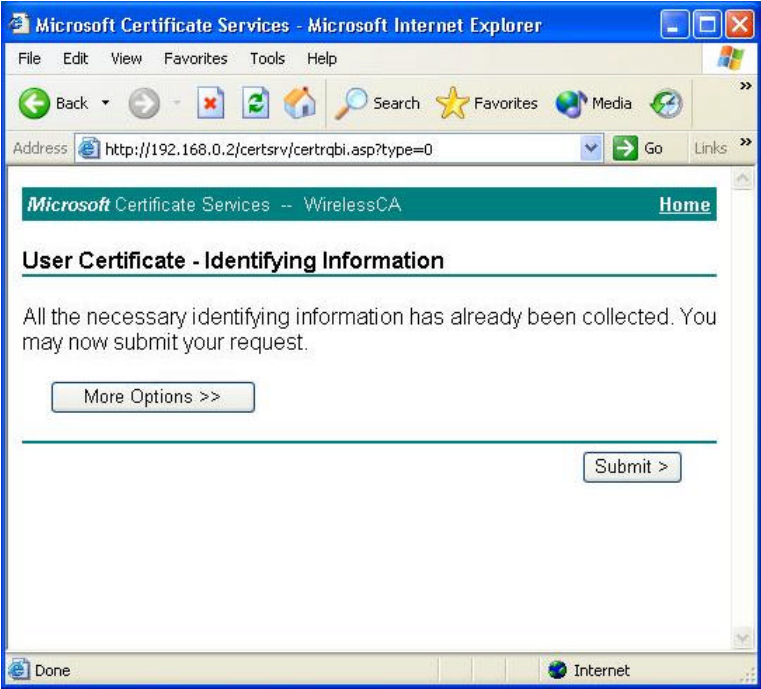

**Figure 36: Identifying Information Screen**

7. A message will be displayed, then the certificate will be returned to you. Click *Install this certificate*.

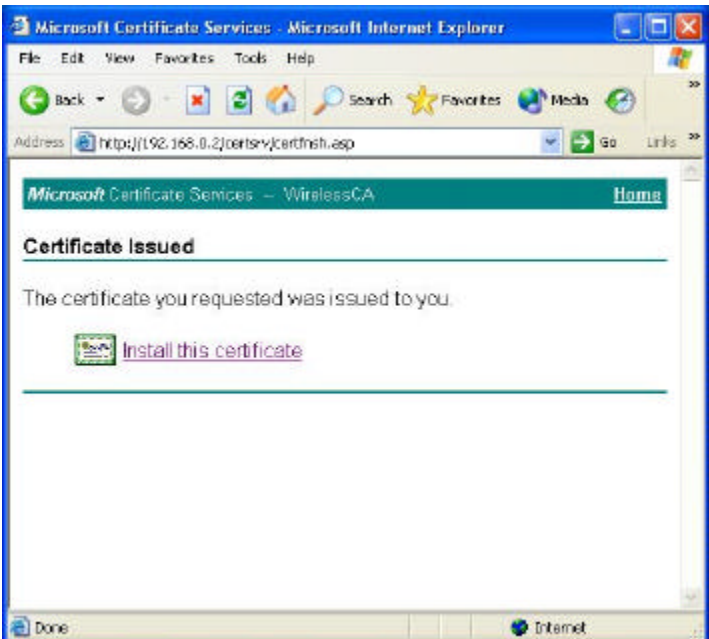

**Figure 37:Certificate Issued Screen**

8. . You will receive a confirmation message. Click *Yes*.

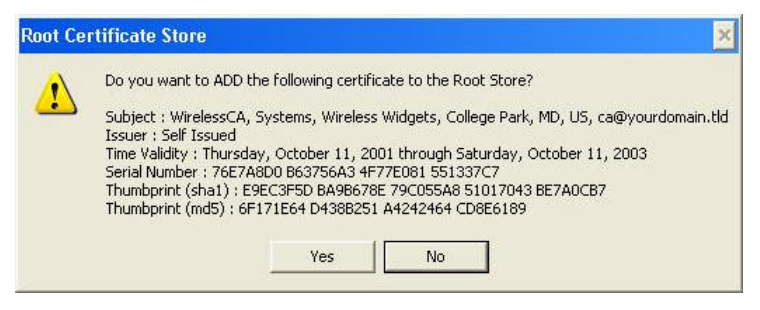

**Figure 38: Root Certificate Screen**

9. Certificate setup is now complete.

## **802.1x Authentication Setup**

- 1. Open the properties for the wireless connection, by selecting *Start Control Panel - Network Connections.*
- 2. Right Click on the *Wireless Network Connection*, and select *Properties*.
- 3. Select the *Authentication* Tab, and ensure that *Enable network access control using IEEE 802.1X* is selected, and *Smart Card or other Certificate* is selected from the EAP type.

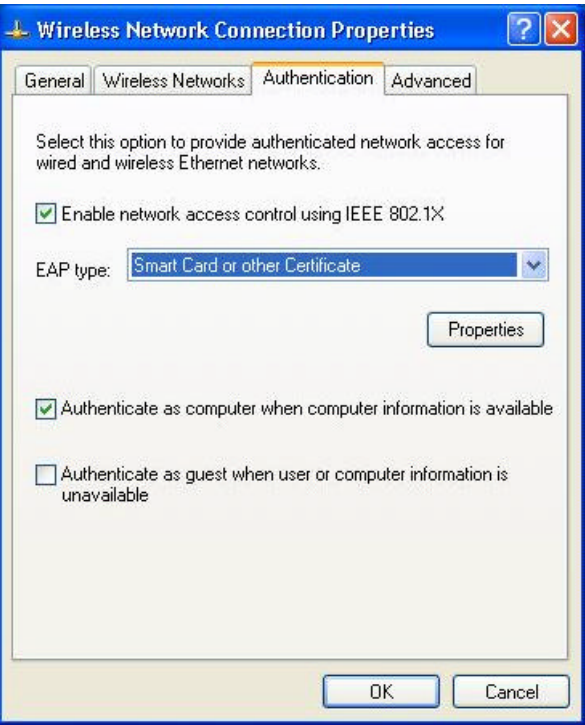

**Figure 39: Authentication Tab**

#### **Encryption Settings**

The Encryption settings must match the APs (Access Points) on the Wireless network you wish to join.

• Windows XP will detect any available Wireless networks, and allow you to configure each network independently.

• Your network administrator can advise you of the correct settings for each network. 802.1x networks typically use EAP-TLS. This is a dynamic key system, so there is no need to enter key values.

#### **Enabling Encryption**

To enable encryption for a wireless network, follow this procedure:

1. Click on the *Wireless Networks* tab.

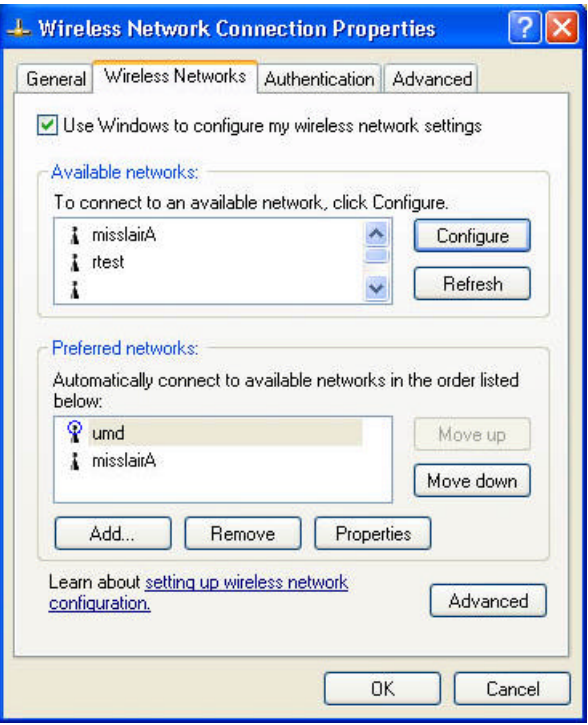

**Figure 40: Wireless Networks Screen**

- 2. Select the wireless network from the *Available Networks* list, and click *Configure*.
- 3. Select and enter the correct values, as advised by your Network Administrator. For example, to use EAP-TLS, you would enable *Data encryption*, and click the checkbox for the setting *The key is provided for me automatically*, as shown below.

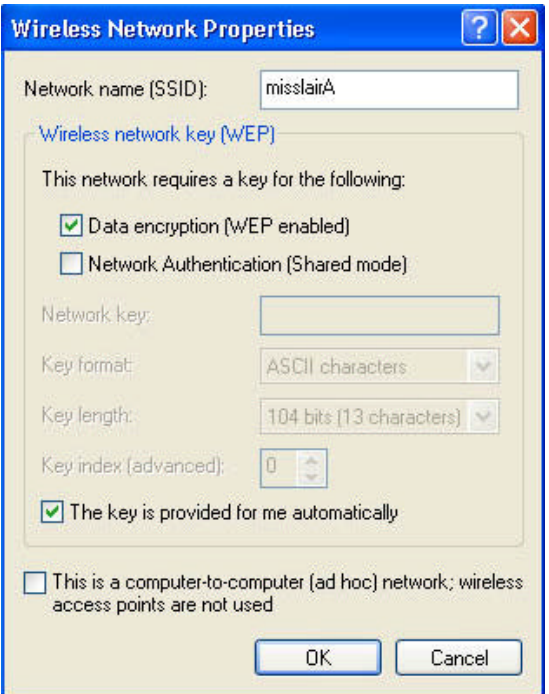

**Figure 41: Properties Screen**

Setup for Windows XP and 802.1x client is now complete.

# **Using 802.1x Mode (without WPA)**

This is very similar to using WPA-802.1x.

The only difference is that on your client, you must NOT enable the setting *The key is provided for me automatically*.

Instead, you must enter the WEP key manually, ensuring it matches the WEP key used on the Access Point.

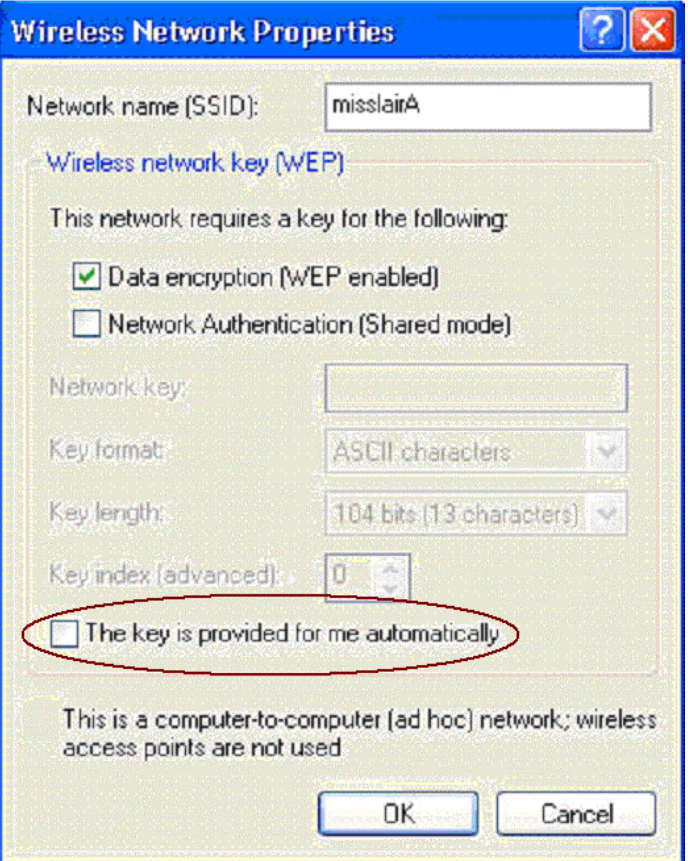

**Figure 42: Properties Screen**

#### **Note**:

On some systems, the "64 bit" WEP key is shown as "40 bit" and the "128 bit" WEP key is shown as "104 bit". This difference arises because the key input by the user is 24 bits less than the key size used for encryption.

# Chapter 5 Operation and Status

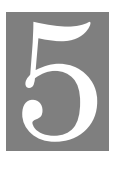

*This Chapter details the operation of the Wireless Access Point and the status screens.*

# **Operation**

#### **Once both the Wireless Access Point and the PCs are configured, operation is automatic.**

However, you may need to perform the following operations on a regular basis.

- If using the *Access Control* feature, update the *Trusted PC* database as required. (See *Access Control* in Chapter 3 for details.)
- If using 802.1x mode, update the *User Login* data on the Windows 2000 Server, and configure the client PCs, as required.

## **Status Screen**

Use the *Status* link on the main menu to view this screen.

| <b>Status</b>       |                                                                                                    |                                                                                                    |
|---------------------|----------------------------------------------------------------------------------------------------|----------------------------------------------------------------------------------------------------|
| <b>Access Point</b> | Access Point Name<br>MAC Address<br>Domain<br>Firmware Version                                                | SCFF9496<br>00:C0:02:FF:94:96<br>UNITED STATES - US<br>Version 1.0 Release 06                               |
| <b>TCP/IP</b>       | IP Address<br>Subnet Mask<br>Gateway<br><b>DHCP Client</b>                                                    | 172.31.2.73<br>255.255.255.0<br>172.31.2.253<br>Enabled                                                     |
| 2.4GHz Wireless     | SSID<br>Channel/Frequency<br>Wireless Mode<br>Operating Mode<br>Authentication<br>Encyption<br>Access Control | wireless<br>1 (Automatic)<br>802.11b and 802.11g<br>Wireless Access Point<br>Open System<br>None<br>Disable |
|                     |                                                                                                    | 2.4GHz Statistics                                                                                           |
|                     |                                                                                                    | <b>Stations</b><br>Help<br>Log                                                                              |

**Figure 43: Status Screen**

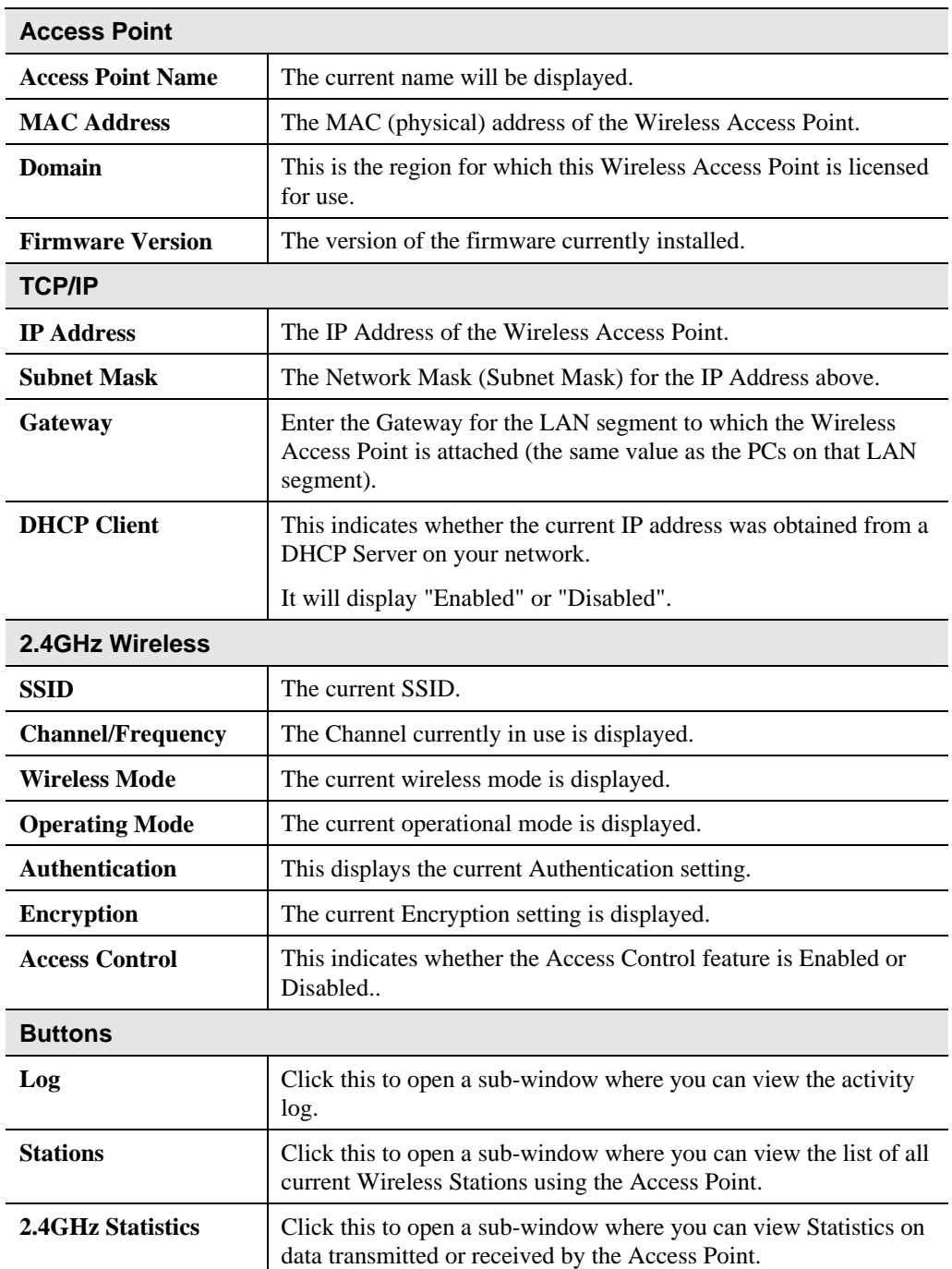

## **Data - Status Screen**

# **Activity Log**

This screen is displayed when the *Log* button on the *Status* screen is clicked.

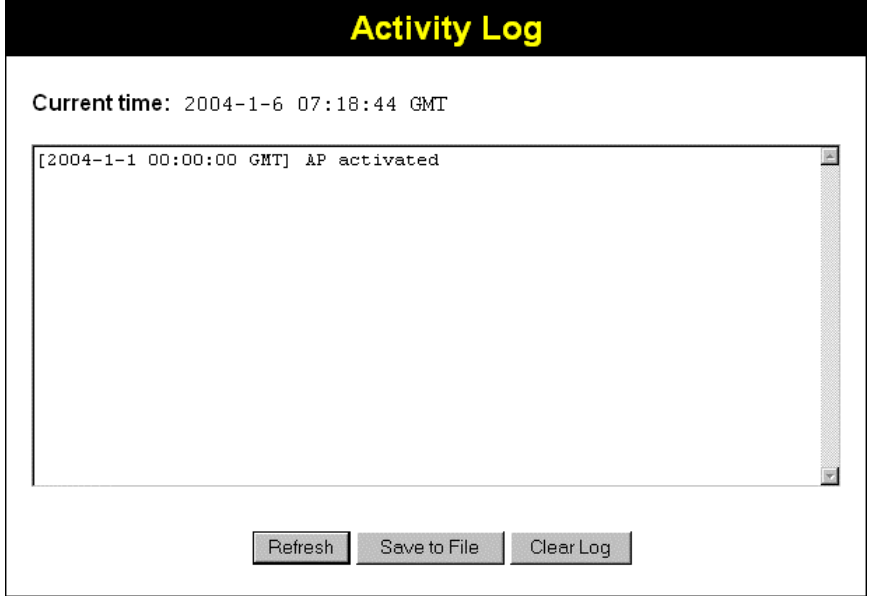

### **Figure 44: Activity Log Screen**

## **Data - Activity Log**

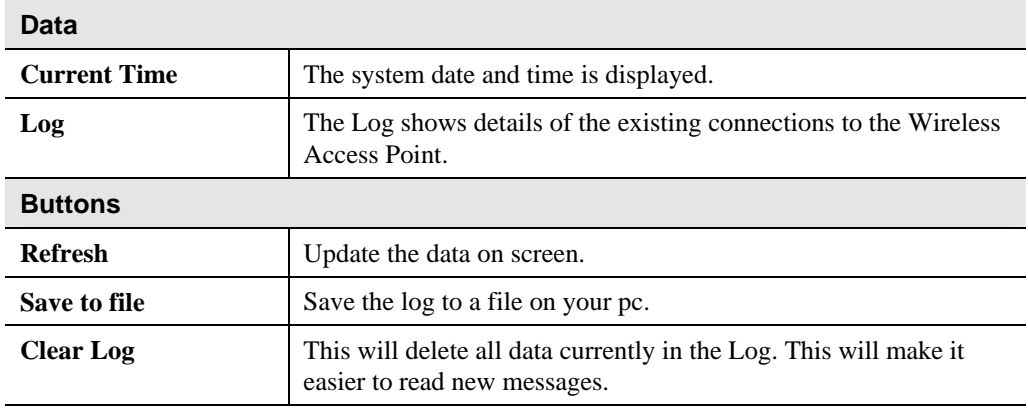

# **Station List**

This screen is displayed when the *Stations* button on the *Status* screen is clicked.

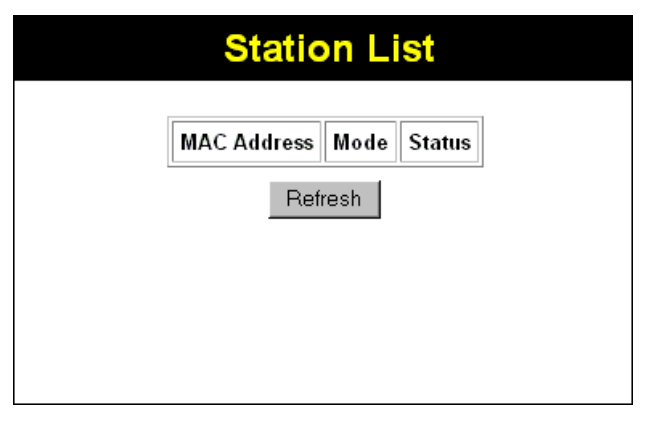

#### **Figure 45 Station List Screen**

### **Data - Station List Screen**

### **Station List**

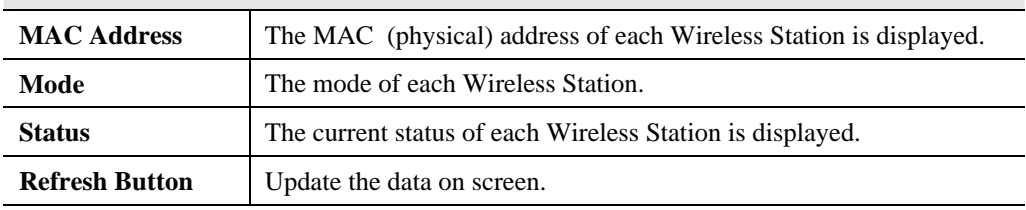

## **Statistics Screen**

This screen is displayed when the *2.4GHzStatistics* button on the *Status* screen is clicked. It shows details of the traffic flowing through the Wireless Access Point.

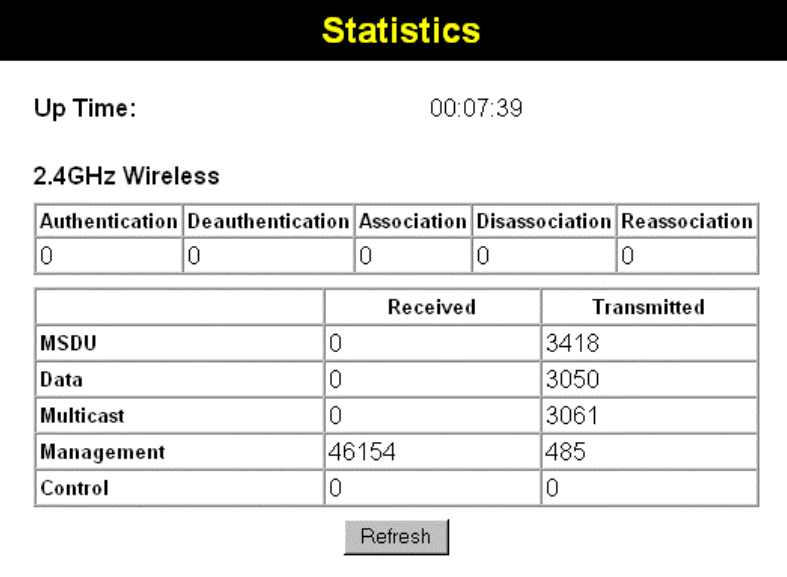

#### **Figure 46: Statistics Screen**

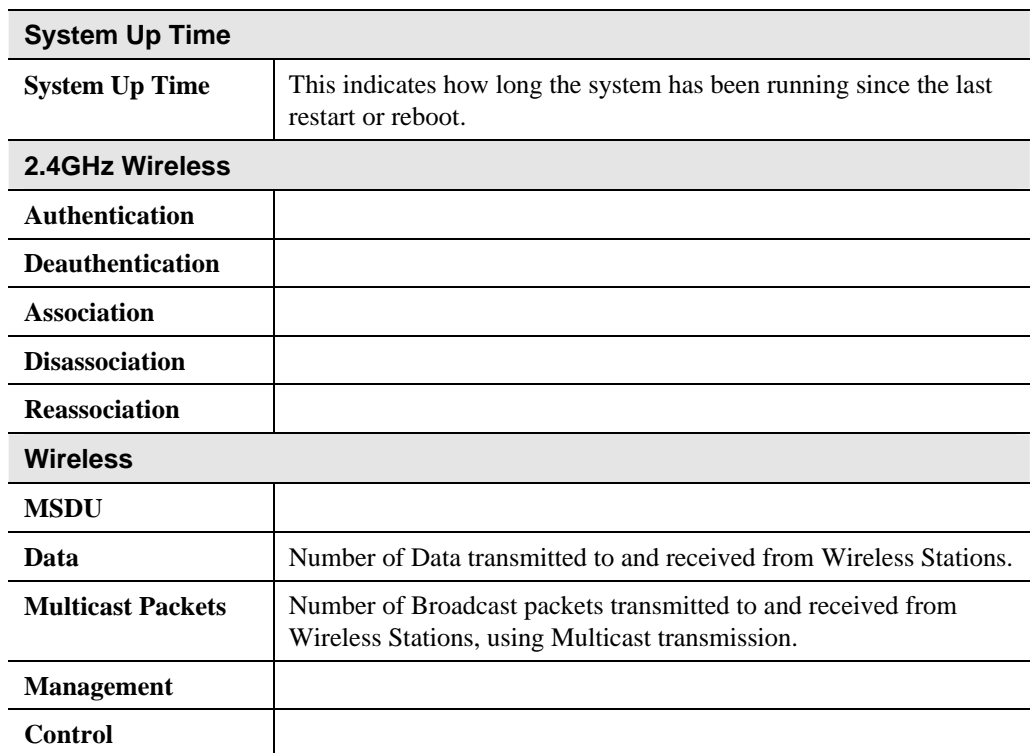

#### **Data - Statistics Screen**

# Chapter 6 Other Settings & Features

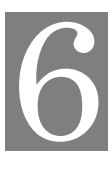

*This Chapter explains when and how to use the Wireless Access Point's "Management" Features.*

## **Overview**

This Chapter covers the following features, available on the Wireless Access Point's *Management* menu.

- Admin Login
- Config File
- Upgrade Firmware

## **Admin Login Screen**

The Admin Login screen allows you to assign a password to the Wireless Access Point. This password limits access to the configuration interface. The default password is *password*. It is recommended that this be changed, using this screen.

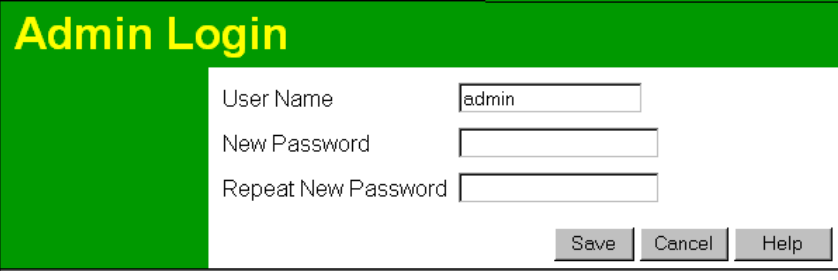

**Figure 47: Admin Login Screen**

#### **Data - Admin Login Screen**

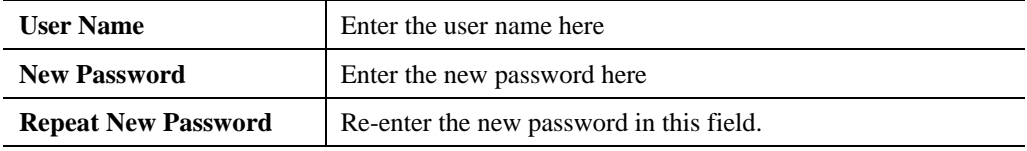

You will be prompted for the password when you connect, as shown below.

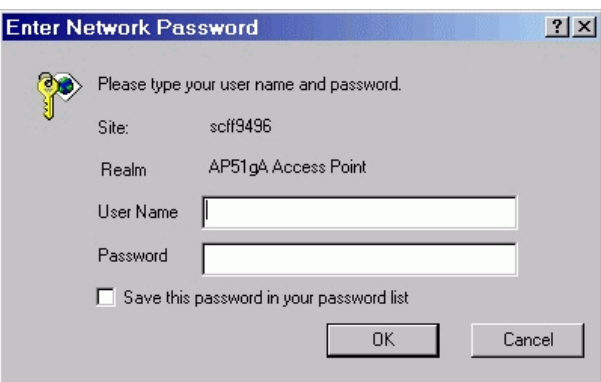

**Figure 48: Password Dialog**

- Enter **admin** for the *User Name*.
- Enter the Wireless Access Point's password, as set on the *Admin Login* screen above.

# **Config File**

This screen allows you to Backup (download) the configuration file, and to restore (upload) a previously-saved configuration file.

You can also set the Wireless Access Point back to its factory default settings.

To reach this screen, select *Config File* in the **Management** section of the menu.

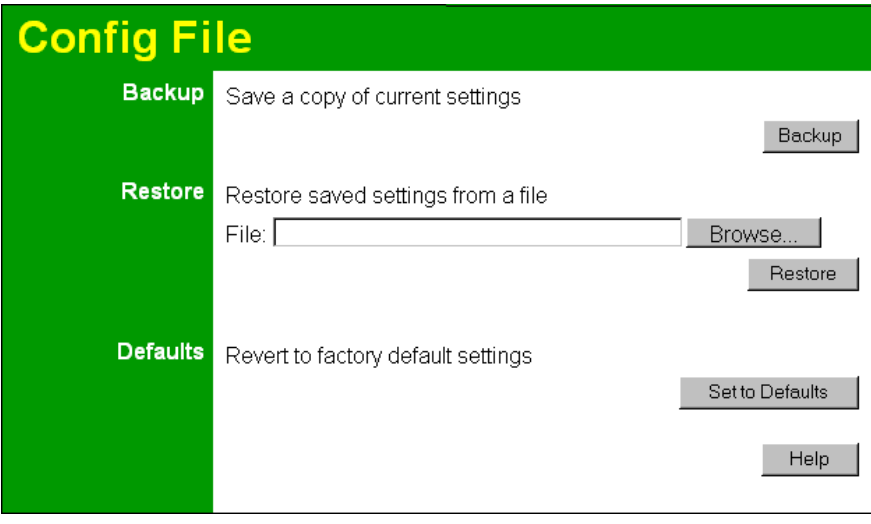

**Figure 49: Config File Screen**

| <b>Backup</b>                                |                                                                                                    |  |
|----------------------------------------------|----------------------------------------------------------------------------------------------------|--|
| Save a copy of cur-<br>rent settings         | Click the Backup button to download the current settings to a file<br>on your PC.                                                                      |  |
| <b>Restore</b>                               |                                                                                                    |  |
| <b>Restore saved settings</b><br>from a file | If you have a previously-saved configuration file, you can use this<br>to restore those settings by uploading the file.                                |  |
|                                              | Click the <i>Browse</i> button and navigate to the location of the<br>1.<br>configuration file.                                                        |  |
|                                              | 2.<br>Select the upgrade file. Its name will appear in the <i>File</i> field.                                                                          |  |
|                                              | 3.<br>Click the <i>Restore</i> button to commence the upload.                                                                                          |  |
|                                              | The Wireless Access Point will need to restart, and will be<br>4.<br>unavailable during the restart. All exiting connections will be<br>broken.        |  |
| <b>Defaults</b>                              |                                                                                                    |  |
| <b>Revert to factory</b><br>default settings | Use this to set the Wireless Access Point back to its factory<br>default settings.                                                                     |  |
|                                              | Click Set to Defaults to start the procedure.<br>$\bullet$                                                                                             |  |
|                                              | The Wireless Access Point will need to restart, and will be<br>$\bullet$<br>unavailable during the restart. All exiting connections will be<br>broken. |  |

## **Data - Config File Screen**

# **Firmware Upgrade**

The firmware (software) in the Wireless Access Point can be upgraded using your Web Browser.

You must first download the upgrade file, and then select *Upgrade Firmware* in the **Management** section of the menu. You will see a screen like the following.

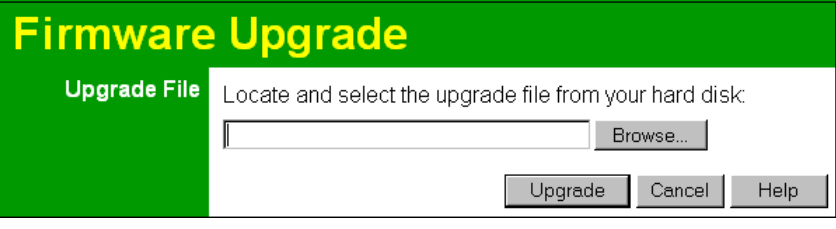

**Figure 50: Firmware Upgrade Screen**

### **To perform the Firmware Upgrade:**

- 1. Click the *Browse* button and navigate to the location of the upgrade file.
- 2. Select the upgrade file. Its name will appear in the *Upgrade File* field.
- 3. Click the *Upgrade* button to commence the firmware upgrade.

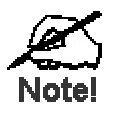

**The Wireless Access Point is unavailable during the upgrade process, and must restart when the upgrade is completed. Any connections to or through the Wireless Access Point will be lost.**

# Appendix A Specifications

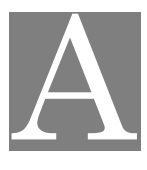

# **Wireless Access Point**

## **Hardware Specifications**

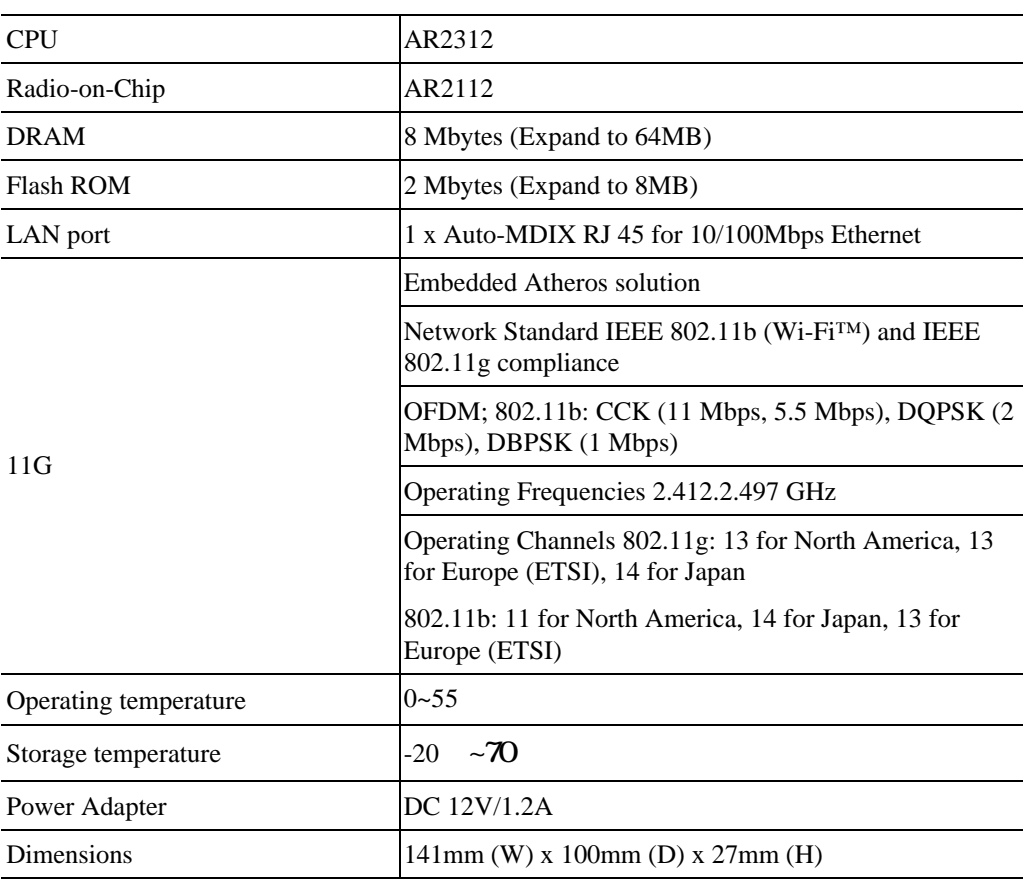

## **Wireless Specifications**

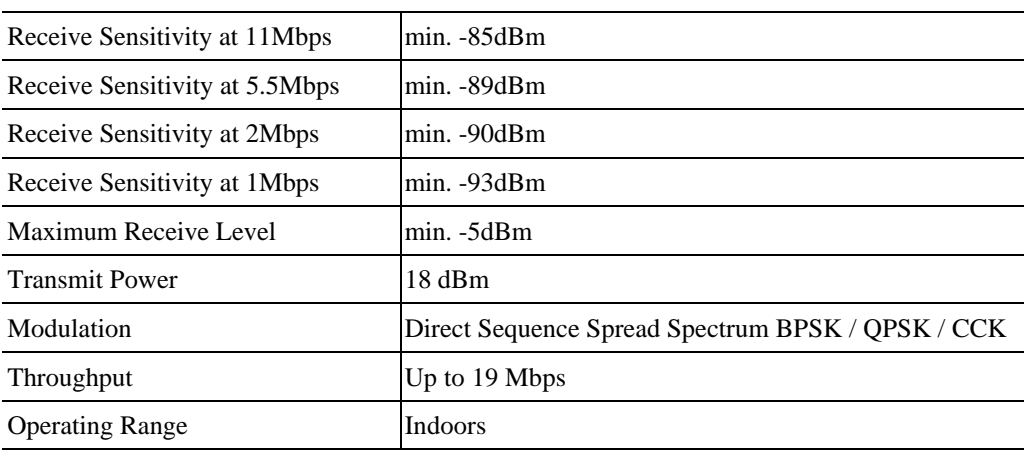

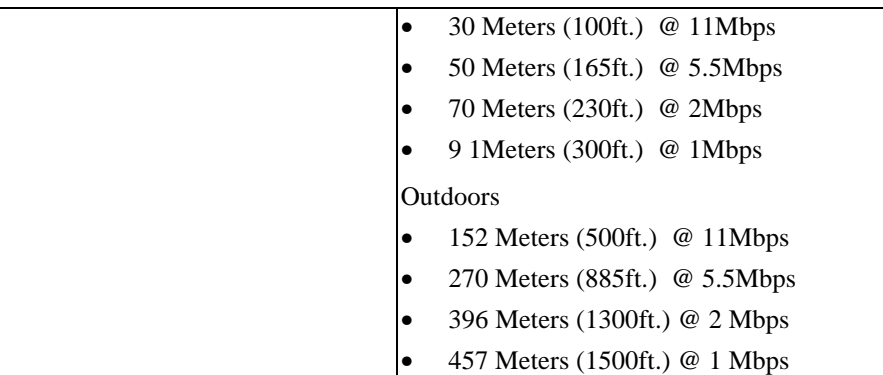

# **Software Specifications**

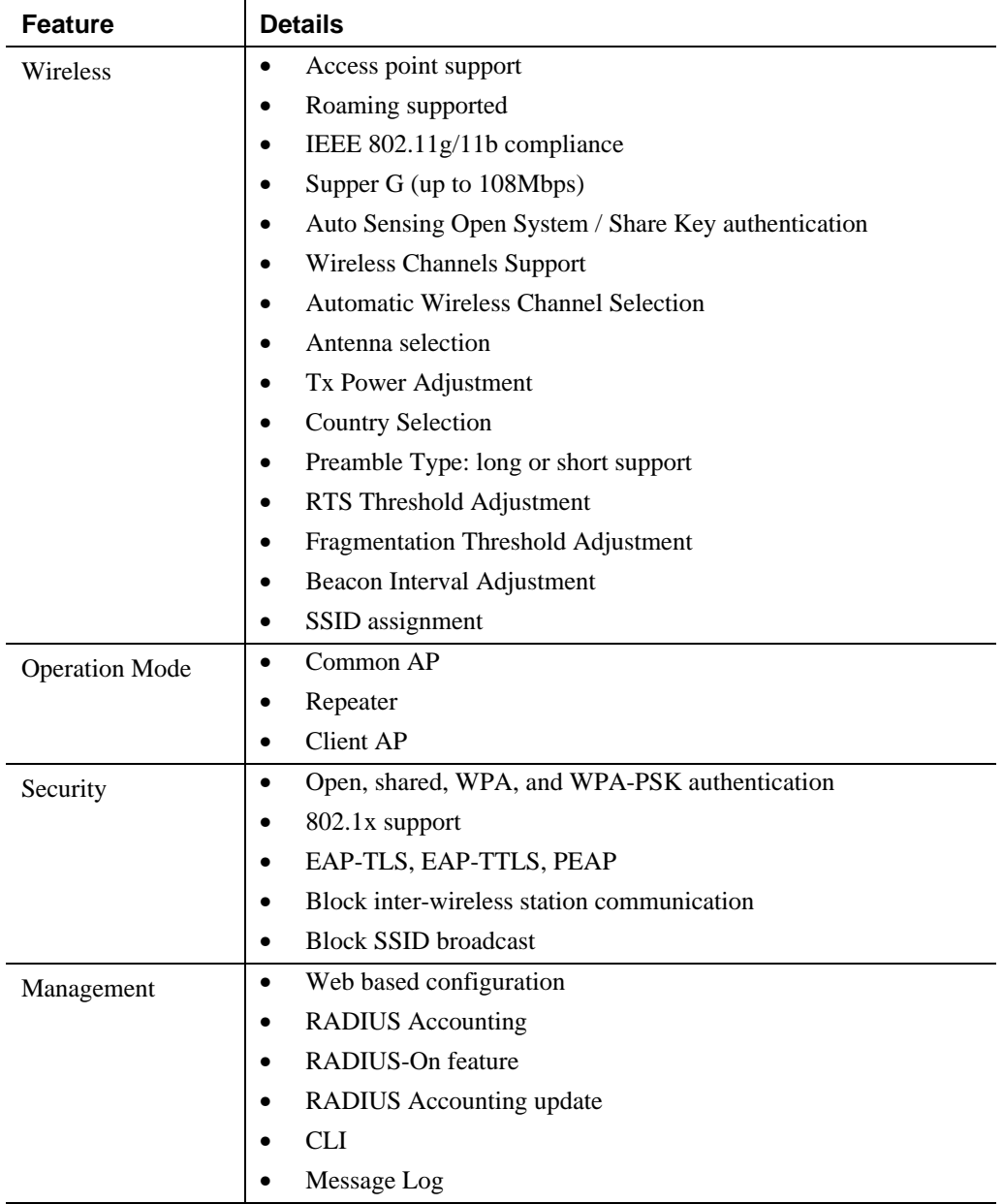

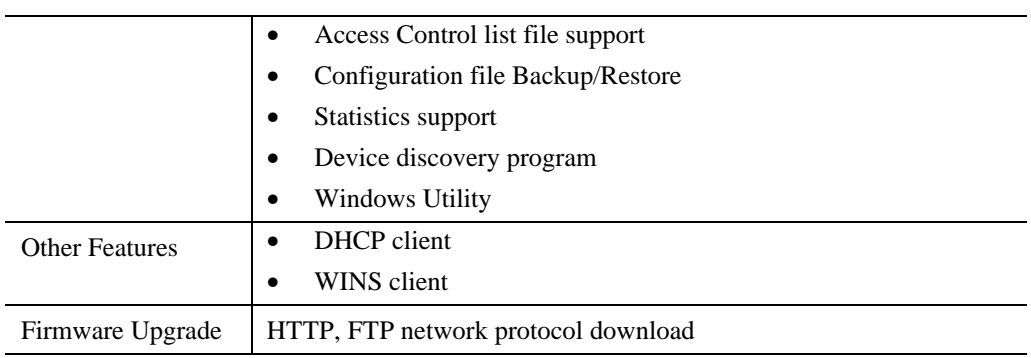

## **FCC Statement**

This equipment has been tested and found to comply with the limits for a Class B digital device, pursuant to Part 15 of the FCC Rules. These limits are designed to provide reasonable protection against harmful interference in a residential installation.

This equipment generates, uses and can radiate radio frequency energy and, if not installed and used in accordance with the instructions, may cause harmful interference to radio communications. However, there is no guarantee that interference will not occur in a particular installation. If this equipment does cause harmful interference to radio or television reception, which can be determined by turning the equipment off and on, the user is encouraged to try to correct the interference by one of the following measures:

- Reorient or relocate the receiving antenna.
- Increase the separation between the equipment and receiver.
- Connect the equipment into an outlet on a circuit different from that to which the receiver is connected.
- Consult the dealer or an experienced radio/TV technician for help.

To assure continued compliance, any changes or modifications not expressly approved by the party responsible for compliance could void the user's authority to operate this equipment. (Example - use only shielded interface cables when connecting to computer or peripheral devices).

## **FCC Radiation Exposure Statement**

This equipment complies with FCC RF radiation exposure limits set forth for an uncontrolled environment. This equipment should be installed and operated with a minimum distance of 20 centimeters between the radiator and your body.

This device complies with Part 15 of the FCC Rules. Operation is subject to the following two conditions:

(1) This device may not cause harmful interference, and

(2) this device must accept any interference received, including interference that may cause undesired operation.

This transmitter must not be co-located or operating in conjunction with any other antenna or transmitter.

# Appendix B Troubleshooting

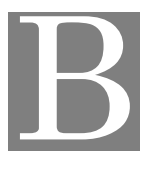

# **Overview**

This chapter covers some common problems that may be encountered while using the Wireless Access Point and some possible solutions to them. If you follow the suggested steps and the Wireless Access Point still does not function properly, contact your dealer for further advice.

## **General Problems**

#### *Problem 1:* **Can't connect to the Wireless Access Point to configure it.**

**Solution 1:** Check the following:

- The Wireless Access Point is properly installed, LAN connections are OK, and it is powered ON. Check the LEDs for port status.
- Ensure that your PC and the Wireless Access Point are on the same network segment. (If you don't have a router, this must be the case.)
- If your PC is set to "Obtain an IP Address automatically" (DHCP client), restart it.
- You can use the following method to determine the IP address of the Wireless Access Point, and then try to connect using the IP address, instead of the name.

#### **To Find the Access Point's IP Address**

- 1. Open a MS-DOS Prompt or Command Prompt Window.
- 2. Use the Ping command to "ping" the Wireless Access Point. Enter ping followed by the Default Name of the Wireless Access Point. e.g.

ping SC003318

3. Check the output of the ping command to determine the IP address of the Wireless Access Point, as shown below.

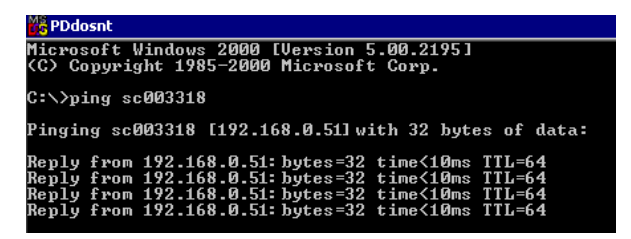

**Figure 51: Ping**

If your PC uses a Fixed (Static) IP address, ensure that it is using an IP Address which is compatible with the address of the Wireless Access Point. (The default IP Address and Mask of the Wireless Access Point is 192.168.0.100 and 255.255.255.0.) On Windows PCs, you can use *Control Panel-Network* to check the *Properties* for the TCP/IP protocol.

#### *Problem 2:* **My PC can't connect to the LAN via the Wireless Access Point.**

**Solution 2** Check the following:

- The SSID and WEP settings on the PC match the settings on the Wireless Access Point.
- On the PC, the wireless mode is set to "Infrastructure"
- If using the *Access Control* feature, the PC's name and address is in the *Trusted Stations* list.
- If using 802.1x mode, ensure the PC's 802.1x software is configured correctly. See Chapter 4 for details of setup for the Windows XP 802.1x client. If using a different client, refer to the vendor's documentation.

# Appendix C Windows TCP/IP

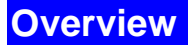

## **Normally, no changes need to be made.**

- By default, the Wireless Access Point will act as a DHCP client, automatically obtaining a suitable IP Address (and related information) from your DHCP Server.
- If using Fixed (specified) IP addresses on your LAN (instead of a DHCP Server), there is not need to change the TCP/IP of each PC. Just configure the Wireless Access Point to match your existing LAN.

The following sections provide details about checking the TCP/IP settings for various types of Windows, should that be necessary.

# **Checking TCP/IP Settings - Windows 9x/ME:**

1. Select *Control Panel - Network*. You should see a screen like the following:

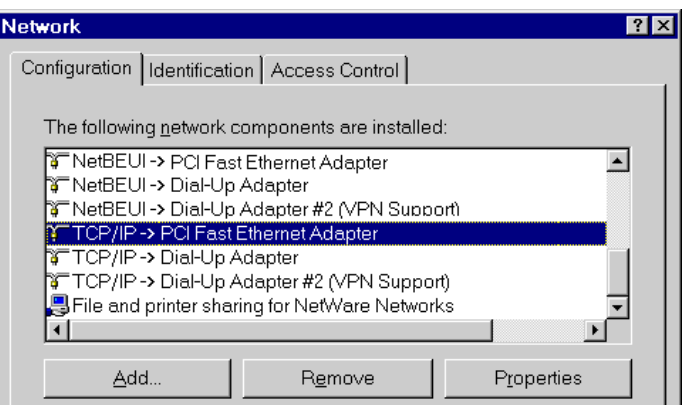

**Figure 52: Network Configuration**

- 2. Select the *TCP/IP* protocol for your network card.
- 3. Click on the *Properties* button. You should then see a screen like the following.

C

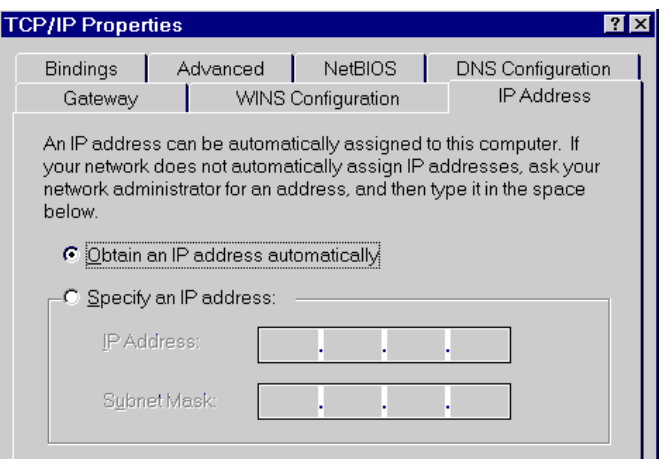

**Figure 53: IP Address (Win 95)**

Ensure your TCP/IP settings are correct, as follows:

#### **Using DHCP**

To use DHCP, select the radio button *Obtain an IP Address automatically*. This is the default Windows settings.

Restart your PC to ensure it obtains an IP Address from the Wireless Access Point.

#### **Using "Specify an IP Address"**

- If your PC is already configured, do NOT change the settings on the IP Address tab shown in Figure 53 above.
- On the *Gateway* tab, enter the Wireless Access Point's IP address in the *New Gateway* field and click *Add*. Your LAN administrator can advise you of the IP Address they assigned to the Wireless Access Point.

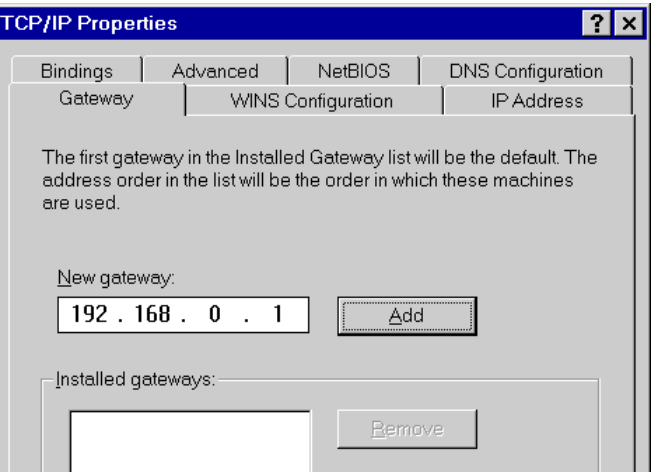

**Figure 54: Gateway Tab**

• On the *DNS Configuration* tab, ensure *Enable DNS* is selected. If the *DNS Server Search Order* list is empty, enter the DNS address provided by your ISP in the fields beside the *Add* button, then click *Add*.

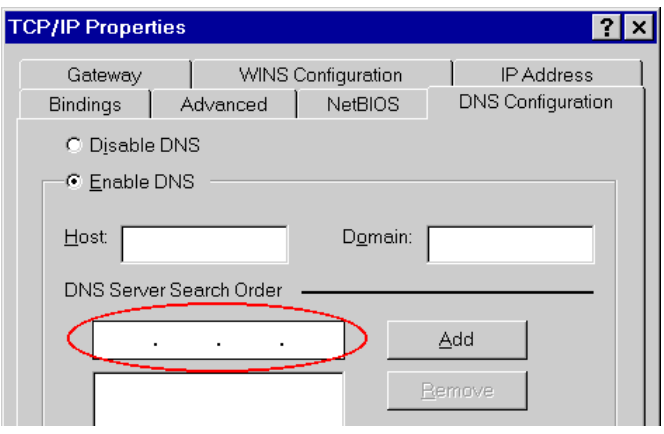

**Figure 55: DNS Tab (Win 95/98)**

# **Checking TCP/IP Settings - Windows NT4.0**

1. Select *Control Panel - Network*, and, on the *Protocols* tab, select the TCP/IP protocol, as shown below.

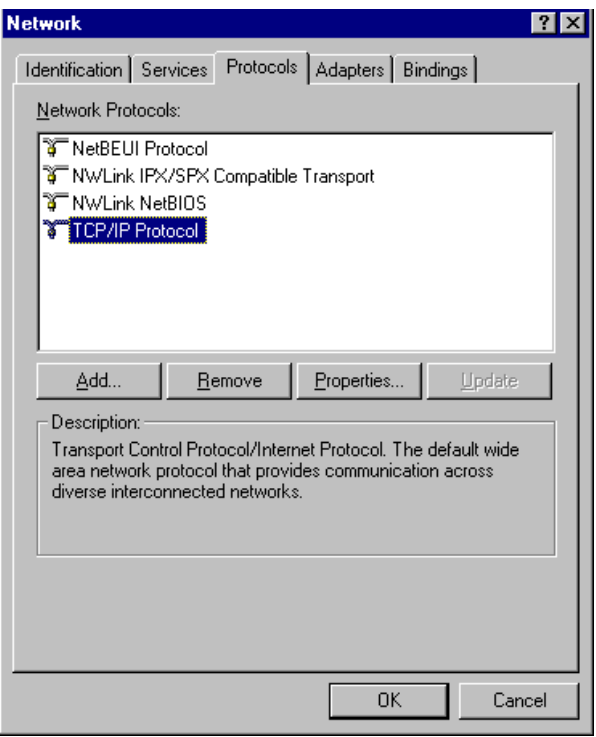

#### **Figure 56: Windows NT4.0 - TCP/IP**

2. Click the *Properties* button to see a screen like the one below.

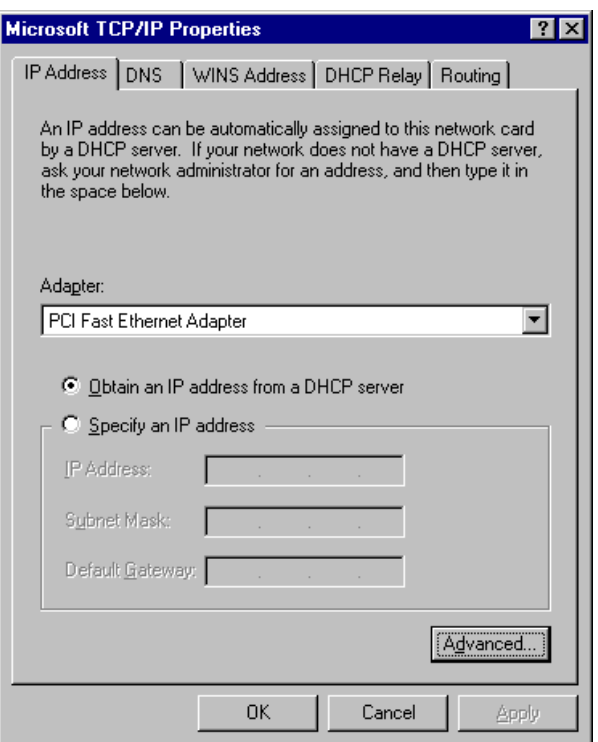

**Figure 57: Windows NT4.0 - IP Address**

- 3. Select the network card for your LAN.
- 4. Select the appropriate radio button *Obtain an IP address from a DHCP Server* or *Specify an IP Address*, as explained below.

### **Obtain an IP address from a DHCP Server**

This is the default Windows setting. **Using this method is recommended**. By default, the Wireless Access Point will act as a DHCP Server.

Restart your PC to ensure it obtains an IP Address from the Wireless Access Point.

#### **Specify an IP Address**

If your PC is already configured, check with your network administrator before making the following changes.

- 1. The *Default Gateway* must be set to the IP address of the Wireless Access Point. To set this:
	- Click the *Advanced* button on the screen above.
	- On the following screen, click the *Add* button in the *Gateways* panel, and enter the Wireless Access Point's IP address, as shown in Figure 58 below.
	- If necessary, use the *Up* button to make the Wireless Access Point the first entry in the *Gateways* list.

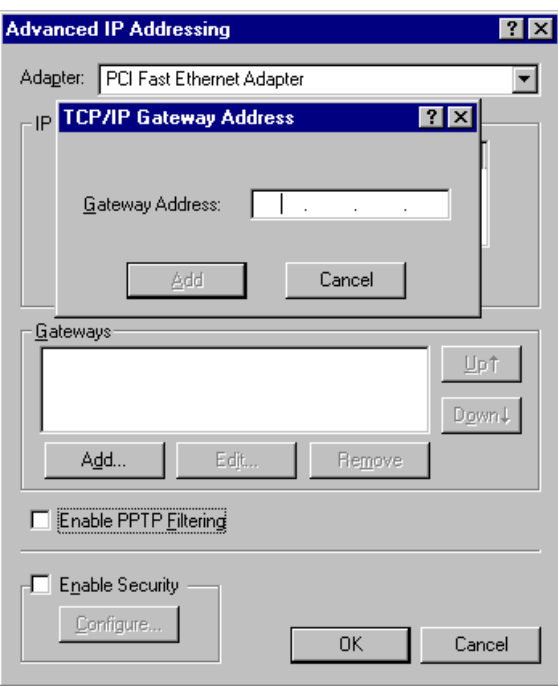

**Figure 58 - Windows NT4.0 - Add Gateway**

- 2. The DNS should be set to the address provided by your ISP, as follows:
	- Click the DNS tab.
	- On the DNS screen, shown below, click the *Add* button (under *DNS Service Search Order*), and enter the DNS provided by your ISP.

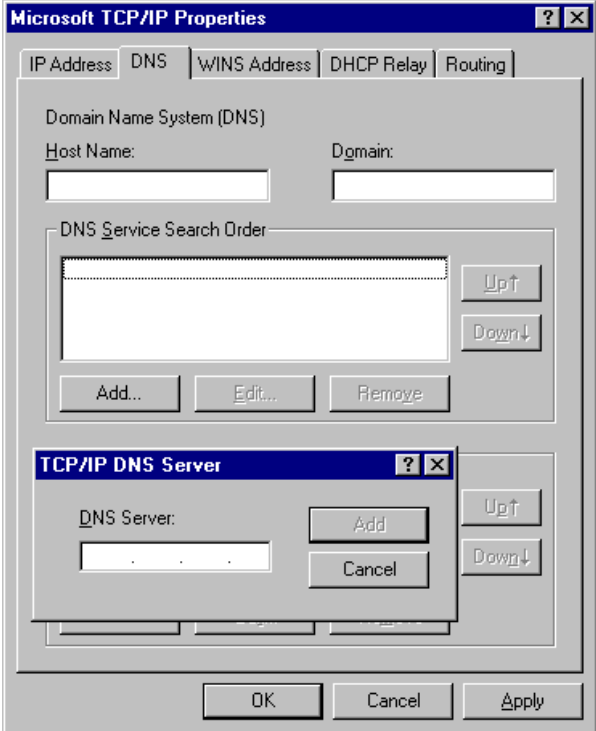

**Figure 59: Windows NT4.0 - DNS**

# **Checking TCP/IP Settings - Windows 2000**

- 1. Select *Control Panel Network and Dial-up Connection*.
- 2. Right click the *Local Area Connection* icon and select *Properties*. You should see a screen like the following:

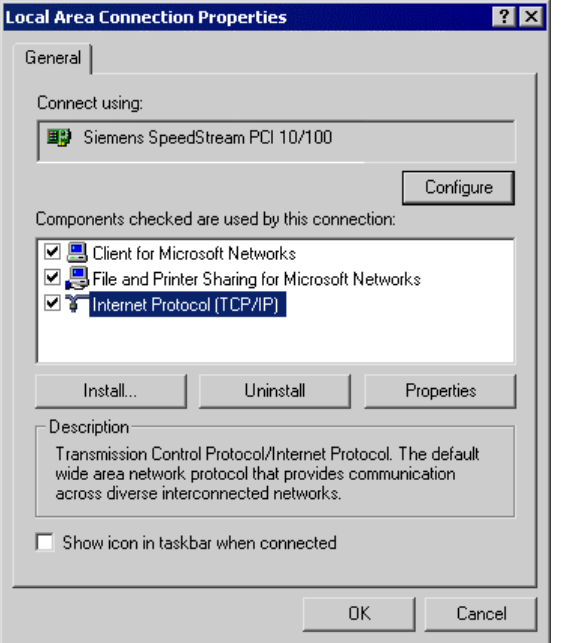

**Figure 60: Network Configuration (Win 2000)**

- 3. Select the *TCP/IP* protocol for your network card.
- 4. Click on the *Properties* button. You should then see a screen like the following.

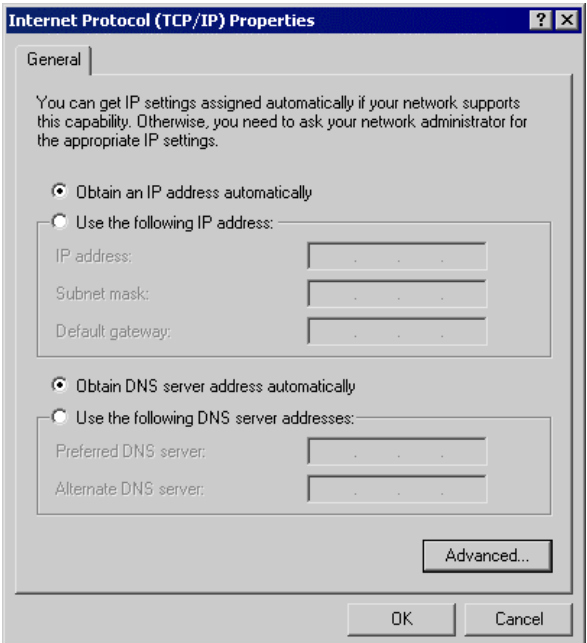

**Figure 61: TCP/IP Properties (Win 2000)**

5. Ensure your TCP/IP settings are correct:

### **Using DHCP**

To use DHCP, select the radio button *Obtain an IP Address automatically*. This is the default Windows settings.

Restart your PC to ensure it obtains an IP Address from the Wireless Access Point.

## **Using a fixed IP Address ("Use the following IP Address")**

If your PC is already configured, check your ISP's documentation before making the following changes.

- Enter the Wireless Access Point's IP address in the *Default gateway* field and click *OK*.
- If the *DNS Server* fields are empty, select *Use the following DNS server addresses*, and enter the DNS address or addresses provided by your ISP, then click *OK*.

# **Checking TCP/IP Settings - Windows XP**

- 1. Select *Control Panel Network Connection*.
- 2. Right click the *Local Area Connection* and choose *Properties*. You should see a screen like the following:

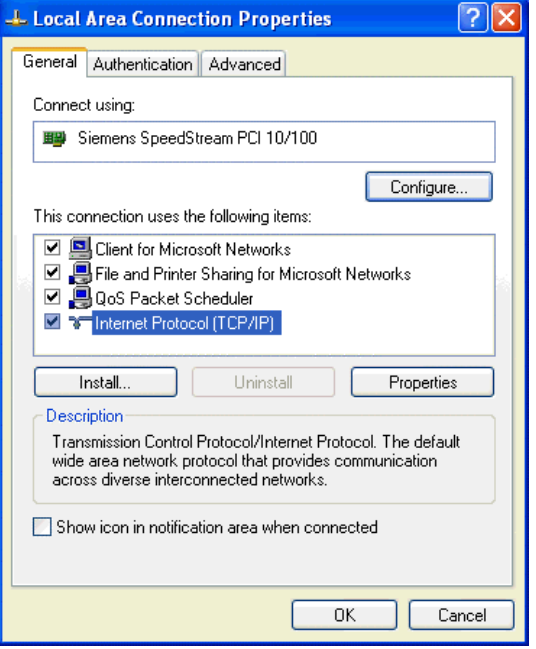

**Figure 62: Network Configuration (Windows XP)**

- 3. Select the *TCP/IP* protocol for your network card.
- 4. Click on the *Properties* button. You should then see a screen like the following.

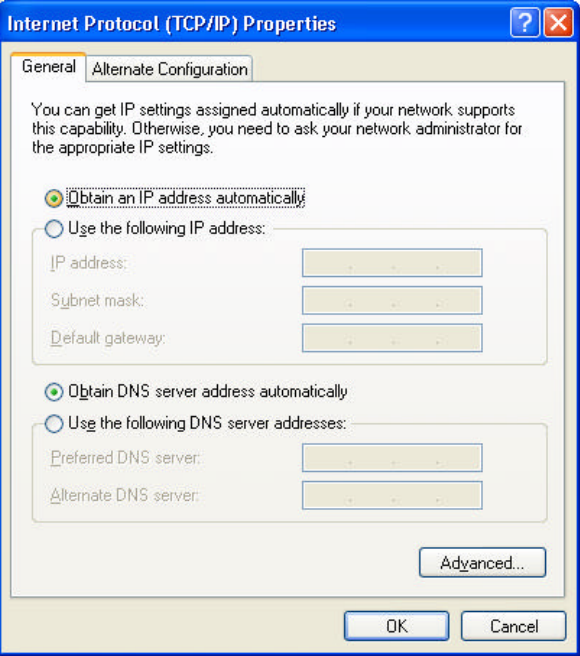

**Figure 63: TCP/IP Properties (Windows XP)**
5. Ensure your TCP/IP settings are correct.

### **Using DHCP**

To use DHCP, select the radio button *Obtain an IP Address automatically*. This is the default Windows settings.

Restart your PC to ensure it obtains an IP Address from the Wireless Access Point.

## **Using a fixed IP Address ("Use the following IP Address")**

- If your PC is already configured, do NOT change the settings on the screen shown in Figure 63 above, unless advised to do so by your network administrator.
- You can enter the Wireless Access Point's IP address in the *Default gateway* field and click *OK*. Your LAN administrator can advise you of the IP Address they assigned to the Wireless Access Point.
- If the *DNS Server* fields are empty, select *Use the following DNS server addresses*, and enter the DNS address or addresses provided by your ISP, then click *OK*.

# **Wireless LANs**

Wireless networks have their own terms and jargon. It is necessary to understand many of these terms in order to configure and operate a Wireless LAN.

### **Modes**

Wireless LANs can work in either of two (2) modes:

- Ad-hoc
- **Infrastructure**

#### **Ad-hoc Mode**

Ad-hoc mode does not require an Access Point or a wired (Ethernet) LAN. Wireless Stations (e.g. notebook PCs with wireless cards) communicate directly with each other.

#### **Infrastructure Mode**

In Infrastructure Mode, one or more Access Points are used to connect Wireless Stations (e.g. Notebook PCs with wireless cards) to a wired (Ethernet) LAN. The Wireless Stations can then access all LAN resources.

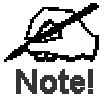

**Access Points can only function in "Infrastructure" mode, and can communicate only with Wireless Stations which are set to "Infrastructure" mode.**

### **SSID/ESSID**

#### **BSS/SSID**

A group of Wireless Stations and a single Access Point, all using the same ID (SSID), form a Basic Service Set (BSS).

**Using the same SSID is essential**. Devices with different SSIDs are unable to communicate with each other. However, some Access Points allow connections from Wireless Stations which have their SSID set to "any" or whose SSID is blank ( null ).

#### **ESS/ESSID**

A group of Wireless Stations, and multiple Access Points, all using the same ID (ESSID), form an Extended Service Set (ESS).

Different Access Points within an ESS can use different Channels. To reduce interference, it is recommended that adjacent Access Points SHOULD use different channels.

As Wireless Stations are physically moved through the area covered by an ESS, they will automatically change to the Access Point which has the least interference or best performance. This capability is called **Roaming**. (Access Points do not have or require Roaming capabilities.)

## **Channels**

The Wireless Channel sets the radio frequency used for communication.

- Access Points use a fixed Channel. You can select the Channel used. This allows you to choose a Channel which provides the least interference and best performance. For 802.11g, 11 channels are available in the USA and Canada., but 11channels are available in North America if using 802.11b.
- If using multiple Access Points, it is better if adjacent Access Points use different Channels to reduce interference. The recommended Channel spacing between adjacent Access Points is 5 Channels (e.g. use Channels 1 and 6, or 6 and 11).
- In "Infrastructure" mode, Wireless Stations normally scan all Channels, looking for an Access Point. If more than one Access Point can be used, the one with the strongest signal is used. (This can only happen within an ESS.)
- If using "Ad-hoc" mode (no Access Point), all Wireless stations should be set to use the same Channel. However, most Wireless stations will still scan all Channels to see if there is an existing "Ad-hoc" group they can join.

### **WEP**

WEP (Wired Equivalent Privacy) is a standard for encrypting data before it is transmitted. This is desirable because it is impossible to prevent snoopers from receiving any data which is transmitted by your Wireless Stations. But if the data is encrypted, then it is meaningless unless the receiver can decrypt it.

#### **If WEP is used, the Wireless Stations and the Wireless Access Point must have the same settings.**

# **WPA-PSK**

Like WEP, data is encrypted before transmission. WPA is more secure than WEP, and should be used if possible. The PSK (Pre-shared Key) must be entered on each Wireless station. The 256Bit encryption key is derived from the PSK, and changes frequently.

# **WPA-802.1x**

WPA-802.1x - This version of WPA requires a Radius Server on your LAN to provide the client authentication according to the 802.1x standard. Data transmissions are encrypted using the WPA standard.

If this option is selected:

- This Access Point must have a "client login" on the Radius Server.
- Each user must have a "user login" on the Radius Server.
- Each user's wireless client must support 802.1x and provide the login data when required.
- All data transmission is encrypted using the WPA standard. Keys are automatically generated, so no key input is required.

# **802.1x**

- This uses the 802.1x standard for client authentication, and WEP for data encryption. If possible, you should use WPA-802.1x instead, because WPA encryption is much stronger than WEP encryption.
- If this option is selected:
- This Access Point must have a "client login" on the Radius Server.
- Each user must have a "user login" on the Radius Server.
- Each user's wireless client must support 802.1x and provide the login data when required.
- All data transmission is encrypted using the WEP standard. You only have to select the WEP key size; the WEP key is automatically generated.